**S86S** \Lambda

VS985

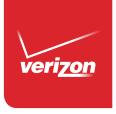

User Guide

User Guide

Guía del Osuario

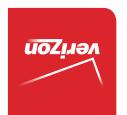

XXXXXXXXXXX (1.0)

VS985

Copyright©2014 LG Electronics, Inc. All rights reserved. LG and the LG logo are registered trademarks of LG Group and its related entities are registered. All other trademarks are the property of their respective owners.

## Before you begin

Before reading this user guide and getting started, please review the separate Product Safety and Warranty Information guide for important product safety and warranty information about your device.

| Important Customer Information              | 1  |
|---------------------------------------------|----|
| Table of Contents                           | 2  |
|                                             |    |
| The Basics                                  | 5  |
| Phone Overview                              | 5  |
| Help                                        | 8  |
| Non-Removable Battery                       | 8  |
| Optional: Remove the SIM Card               | 8  |
| Charging the Phone                          | 9  |
| Optimizing Battery Life                     | 10 |
| Turning the Phone On and Off                | 12 |
| Phone's Status Icons                        | 15 |
| Getting to Know the Home Screen             | 17 |
| Touchscreen                                 | 21 |
| Hardware key control mode                   | 27 |
| Applications: How to View, Open, and Switch | 28 |
| Working with Menus                          | 35 |
| Managing Notifications                      | 36 |
| Searching Your Phone and the Web            | 40 |
| Locking the Screen                          | 43 |
| Guest mode                                  | 46 |
| Customizing the Home Screen                 | 48 |
| Connecting to Networks and Devices          | 50 |
|                                             |    |
| Connecting to Mobile Networks               |    |
| Connecting to Wi-Fi Networks                |    |
| USB connection                              |    |
| SmartShare                                  | 54 |
| Calls                                       | 57 |
| Placing and Ending Calls                    | 57 |
| Answering or Rejecting Calls                |    |
| Working With the Recent tab                 |    |
| Calling Your Contacts                       |    |
| Options During a Call                       |    |
| Managing Multiple Calls                     |    |
| Listening to Your Voicemail                 |    |

| Neb              | 69  |
|------------------|-----|
| Chrome           | 69  |
| Communication    | 79  |
| Contacts         |     |
| Messaging        |     |
| Email            |     |
| Voicemail        |     |
| Gmail            |     |
| Hangouts         |     |
| ntertainment     | 108 |
| Camera           |     |
| Video Camera     |     |
|                  |     |
| Gallery          |     |
| Video Player     |     |
| Video Editor     |     |
| Play Store       |     |
| Music            |     |
| YouTube™         | 135 |
| Tools            | 136 |
| VuTalk           | 136 |
| QuickMemo        | 139 |
| QSlide           | 141 |
| QuickTranslator  | 143 |
| QuickRemote      | 144 |
| Calendar         | 146 |
| Calculator       | 150 |
| Alarm/Clock      | 152 |
| Maps             | 155 |
| Weather          | 157 |
| Voice Mate       | 158 |
| Voice Recorder   | 159 |
| POLARIS Office 5 | 161 |
| File Manager     | 162 |
| Tasks            | 164 |
|                  |     |

## 4 Table of Contents

| Settings16                                           | 5          |
|------------------------------------------------------|------------|
| Safety19                                             | <b>)</b> 1 |
| Consumer Information About Radio Frequency Emissions | 4          |
| Consumer Information on SAR19                        | 8          |
| FCC Hearing-Aid Compatibility (HAC) Regulations      |            |
| for Wireless Devices20                               | 0          |
| Caution:                                             |            |
| Avoid potential hearing loss20                       | 2          |
| TIA Safety Information20                             | 3          |
| Safety Information                                   |            |
| FDA Consumer Update                                  | 0          |
| Specifications                                       | 21         |
| FAQ22                                                | 2          |
| LIMITED WARRANTY STATEMENT22                         | 8          |
| Index23                                              | 2          |

Home Screen

### **Phone Overview**

#### Front View

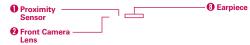

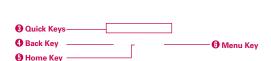

- NOTES All screen shots in this guide are simulated. Actual displays may vary.
  - Instructions to perform tasks in this guide are based on the default settings and may change depending on the mode and software version on your phone.
- Proximity Sensor Senses proximity toward other objects (such as your head) so that tap commands are not accidentally activated during a call. It also employs an ambient sensor which measures the surrounding light and adjusts the LCD brightness to provide a vivid screen.
  - NOTES Do not block the sensor or near the sensor to avoid problems with the touchscreen.
- Front Camera Lens Use to take pictures and record videos of yourself. You can also use this for video chatting. Keep it clean for optimal performance.
- Quick Keys Provide quick, one-touch access to the applications you use most often.
  - NOTE You can change the icons in the Quick Keys bar to suit your needs. To reposition, add, or remove an icon, see pages 18.
- Back Key Returns to the previous screen. Also closes pop-up items such as menus, dialog boxes, and the on-screen keyboard.
- 5. Home Key Returns to the Home screen (or returns to your default Home screen canvas from any of the Home screen extension canvases) Touch and hold it to display recently used applications with access to the Task Manager application.

### 6 The Basics

- Menu Key Opens an Options menu with options that affect the current screen or application. This only applies when available, depending on the screen or application.
- Home Screen Displays all of the information needed to operate your phone, such as applications, call status, date, time, signal status, and battery strength.
- 8. Earpiece Lets you hear callers and automated prompts.

### Rear View

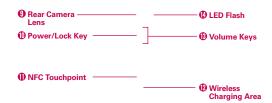

WARNING For your safety, do not attempt to remove the embedded battery from the phone.

- Rear Camera Lens Use to take photos and record videos. Keep it clean for optimal performance.
- 10. Power/Lock Key Press to lock/unlock the screen. Press and hold to turn the phone on/off, restart it, activate/deactivate airplane mode, and change the sound settings.
- 11. NFC Touchpoint Tap the back of your phone to an NFC tag or another NFC compatible device in this location.
- 12. Wireless Charging Area Allows you to charge your device using a wireless charging pad (sold separately) instead of the USB cable. The integrated antenna is also inside this back area of the phone.
- Volume Keys Allow you to adjust the ringer, the media volumes, or the in-call volume during a call.

- TIP
- With the screen asleep (dark), press and hold the Volume Down Key to activate
  the camera
- With the screen asleep (dark), press and hold the Volume Up Key ( to access OuickMemo.
- 14. LED Flash Brightens up the captured image or recorded video when you turn on the flash.

#### Left Side View and Bottom View

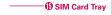

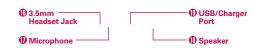

15. SIM Card Tray Allows you to insert your SIM card. A valid SIM card is required to have access to the mobile network.

NOTE This phone comes with the SIM card preinstalled.

- 16. 3.5mm Headset Jack Allows you to plug in an optional headset for convenient, hands-free conversations. You can also plug in headphones to listen to music.
- Microphone Transmits your voice to the other caller and is used for voice-activated functions.
- 18. Speaker Sound comes from the rear speaker instead of the earpiece (e.g., the speakerphone function, music player function, etc.).
- USB/Charger Port Allows you to connect the phone and the USB Cable for use with the charger adapter, or other compatible accessories.

NOTE You may purchase a separate fast data cable from LG to enjoy higher data transfer speed with compatible devices (e.g. laptop).

# Help

The Help application allows you to quickly and conveniently view information about your phone, including how-to videos, Icon glossary, Quick reference guide, etc.

To access Help, from the Home screen, tap the Apps Kev :: > Help 2.

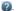

# Non-Removable Battery

Your phone has an internal, rechargeable battery that should be replaced only by LG or an authorized LG repair center. You should never try to open or take apart this phone yourself. Opening the phone can cause damage that will void your warranty.

# Optional: Remove the SIM Card

The SIM card is pre-installed in your smartphone. If you need to replace your SIM card. follow the below instructions

- 1. Place your fingernail in the cutout and pull the SIM card tray out.
- 2. Place the SIM card into the tray with the contacts facing down.
- 3. Carefully put the tray back in the slot and push it gently into the phone.

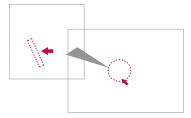

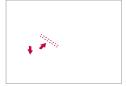

# Charging the Phone

Your phone comes with a USB Cable and an adapter which connect together to charge your phone. Correctly orient the USB/Charger plug before inserting it to avoid damaging your phone.

NOTE Please only use an approved charging accessory to charge your LG phone. Improper handling of the USB/Charger Port, as well as the use of an incompatible charger, may cause damage to your phone and void the warranty.

 Correctly orient the USB Cable with the adapter, and connect them. As shown below, both the USB logo on the USB Cable and the LG logo on the adapter will face toward you.

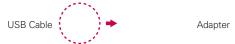

- The USB/Charger Port is located at the bottom of the phone. Correctly orient the cable with the port before plugging it in. As shown below, the USB logo on the cable will face upward.
- 3. Plug the adapter into an electrical outlet to begin charging.

## Charging with the USB cable

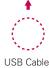

### NOTE

Make sure to correctly orient the cable with the port before plugging it in. When the phone is facing upward, the USB logo on the cable will also face upward.

You can use your computer to charge your phone. To be able to charge with the USB Cable, you need to have the necessary USB drivers installed on your PC first. Connect one end of the USB Cable to the USB/Charger Port on your phone (as shown above) and connect the other end to a USB port on your PC. It is best to use the rear USB port when connecting to a desktop PC. The USB hub should be powered by an external power source.

NOTE You may experience a slower charging rate when charging from your computer.

# **Optimizing Battery Life**

You can extend your battery's life between charges by turning off features that run in the background. You can also monitor how applications and system resources consume battery power.

### Tips to extend the life of your battery

- Turn off radio communications that you aren't using. If you aren't using Wi-Fi, Bluetooth, or GPS, use the Settings menu to turn them off (Note that the GPS receiver is only turned on when you're using an application that makes use of it).
- ▶ Turn down screen brightness and set a shorter screen timeout.
- Turn off automatic syncing for Gmail, Calendar, Contacts, and other applications if you don't need it.
- Use the Battery saver feature (accessed in the Settings menu) to control data activity, Wi-Fi connection, Bluetooth connection, and power used for the device such as screen brightness and notification light.

NOTES - Allowing other devices to use your device's hotspot connection will drain your battery more quickly.

• If you accidently press the Power/Lock Key while the device is in your pocket, the screen will turn off automatically in order to save battery power.

### To check the battery charge level

From the Home screen, tap the Apps Key :: > Settings > Battery.

- The battery level (as a percentage of fully charged) and the battery status (Charging or Discharging) is displayed at the top of the screen.
- Checkmark the Battery percentage checkbox to display the percentage of remaining battery charge on the Status Bar next to the battery icon.
- ▶ Tap Battery saver to view and/or modify your Battery saver settings.

### To monitor and control what uses the battery

The Battery use screen allows you to see which applications are consuming the most battery power. Information on this screen allows you to identify downloaded applications you may want to turn off when not being used, so you can get the most out of your battery power.

- ▶ From the Home screen, tap the Apps Key : > Settings > About phone > Battery > Battery use. The top of this screen displays a usage graph and below it, battery usage times. It lists all of the applications or services using battery power from the greatest amount of energy used to the least amount.
- ▶ Tap an application or service in the Battery use screen to see the details about its power consumption, including either how long since last connected to a power source or how long you were last running on battery power. Different applications or services offer different kinds of information, and they may even include options to modify the settings so you can reduce power consumption by that application.

## Battery saver mode

If the battery charge level drops to low levels, the phone automatically activates Battery saver mode (if set to On) to conserve battery power until you can recharge it.

- ▶ From the Home screen, tap the Apps Key > Settings > Battery > Battery saver > Turn Battery saver on. Set the desired option, then tap the switch at the top right corner of the screen to toggle it off or on.
- You can set the phone to activate Battery saver mode immediately, when the charge drops to 10%, 20%, 30%, or 50%. If you turn off Battery saver mode, when the battery charge becomes low, a notification prompts you to turn it on.
- You can also modify settings that affect battery life from the Battery saver screen: Auto-sync, Wi-Fi, Bluetooth, Vibrate on touch, Brightness, Screen timeout and Notification light.

# Turning the Phone On and Off

## Turning the phone on

 Press and hold the Power/Lock Key on the back of the phone for a couple of seconds until the screen turns on.

### Turning the phone off

- 1. Press and hold the Power/Lock Key on the back of the phone until the Phone options menu appears.
- 2. Tap Power off in the Phone options menu.
- 3. Tap **OK** to confirm that you want to turn off the phone.

## Turning the screen on using the KnockON feature

The KnockON feature allows you to double-tap the screen to easily turn the screen on or off. You can disable this feature in the Gestures settings.

- ▶ Quickly double-tap the center of the screen to turn the screen on.
- Quickly double-tap the Status Bar, an empty area on the Home screen, or the Lock screen to turn the screen off.
- NOTES

   The KnockON feature can be turned off in the Gestures menu. From the Home screen, tap Apps

   Settings 

   Sestures > tap the KnockON checkbox 

   Settings 
   Sestures > tap the KnockON checkbox 

   Settings 
   Settings 
   Settings 
   Settings 
   Settings 
   Settings 
   Settings 
   Settings 
   Settings 
   Settings 
   Settings 
   Settings 
   Settings 
   Settings 
   Settings 
   Settings 
   Settings 
   Settings 
   Settings 
   Settings 
   Settings 
   Settings 
   Settings 
   Settings 
   Settings 
   Settings 
   Settings 
   Settings 
   Settings 
   Settings 
   Settings 
   Settings 
   Settings 
   Settings 
   Settings 
   Settings 
   Settings 
   Settings 
   Settings 
   Settings 
   Settings 
   Settings 
   Settings 
   Settings 
   Settings 
   Settings 
   Settings 
   Settings 
   Settings 
   Settings 
   Settings 
   Settings 
   Settings 
   Settings 
   Settings 
   Settings 
   Settings 
   Settings 
   Settings 
   Settings 
   Settings 
   Settings 
   Settings 
   Settings 
   Settings 
   Settings 
   Settings 
   Settings 
   Settings 
   Settings 
   Settings 
   Settings 
   Settings 
   Settings 
   Settings 
   Settings 
   Settings 
   Settings 
   Settings 
   Settings 
   Settings 
   Settings 
   Settings 
   Settings 
   Settings 
   Settings 
   Settings 
   Settings 
   Settings 
   Settings 
   Settings 
   Settings 
   Settings 
   Settings 
   Settings 
   Settings 
   Settings 
   Settings 
   Settings 
   Settings 
   Settings 
   Settings 
   Settings 
   Settings 
   Settings 
   Settings 
   Settings 
   Settings 
   Settings 
   Settings 
   Settings 
   Settings 
   Settings 
   Settings 
   Settings 
   Settings 
   Settings 
   Settings 
   Settings 
   Settings 
   Settings 
   Settings 
   Settings 
   Settings 
   Settings 
   Settings 
   Settings 
   Settings 
   Settings 
   Settings 
   Settings 
   Settings 
   Settings 
   Settings 
   Settings 
   Settings 
   Settings 
   Settings 
   Settings 
   Settings 
   Settings 
   Settings 
   Settings 
   Settings 
   Settings 
   Settings 
   Settings 
   Settings 
   Settings 
   Settings 
   Settings 
   Settings 
   Settings 
   S
  - When turning the screen on, make sure you do not cover the proximity sensor.
     Doing so will not allow you to turn the screen on.

### To unlock the phone

If you don't use the phone for a while, the screen and backlight will turn off to conserve battery power. To unlock the phone:

- 1. Turn the screen on.
  - ▶ Press the Power/Lock Key on the back of the phone. The default Lock screen will appear.

**NOTE** Avoid covering the proximity sensor when turning the screen on. Doing so, immediately turns the screen off.

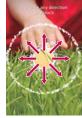

- Quickly double-tap the center of the screen (KnockON).
- 2. From the center of the screen, swipe in any direction to unlock it.
  - To use a shortcut, swipe the shortcut icon at the bottom of the screen in any direction. The screen will unlock and launch the application.

NOTE The default Lock screen simply locks the screen to prevent unintentional actions. For more security to guard against unauthorized use, you can set an unlock requirement (such as a pattern, PIN, password, or face recognition) that will need to be entered to unlock it

### To turn the phone sounds off

If you're in a place where your phone sounds may disturb others, you can quickly silence your phone from the Home screen.

NOTE Only one mode can be selected at a time. The currently activated mode (Silent ⋪, Vibration 🖫, or Sounds 📢) is underlined in blue. Tap any of the sounds mode icons to switch to that mode.

#### OR

Press the down **Volume Key**  $\bigcirc$  on the back of the phone until vibration is set, then press it again to turn all sounds off. Sounds are turned off or vibration is set.

#### OR

Open the Notifications panel and tap the Sound icon until M is displayed.

## Your Google Account

You must sign into a Google Account to use Gmail, Hangouts, Google Calendar, and other Google Applications; to download applications from the Play Store; to back up your settings to Google servers; and to take advantage of other Google services on your phone.

#### IMPORTANT

- · If you don't have a Google Account, you're prompted to create one.
- If you don't sign into a Google Account during setup, you are prompted to sign in or to create a Google Account the first time you start an application that requires one, such as Gmail or Play Store.
- When you sign in, you're prompted to enter your username and password using the on-screen keyboard.

- After you sign in, your contacts, Gmail messages, Calendar events, and other information from these applications and services on the web are synchronized with your phone.
- If you have an enterprise account through your company or other organization, your IT department may have special instructions on how to sign into that account.

## Setting up your Google Account

If you use Setup Wizard to set up your Google Account, it guides you through the following steps.

- At the Google Account setup screen, tap Yes if you already have a Google Account, or tap No if you want to create a new account.
- Enter your username and password or any other necessary information (if creating an account), then tap the Continue icon ■. Tap OK to agree to your Google Account terms and conditions.

NOTE Tap the Back Key rightharpoonup in the Front Touch Keys bar to close the on-screen keyboard.

- Choose to join Google+ which makes sharing on the web more like real-life sharing. You can choose Circles, Instant Upload, and Messenger. Tap Join Google+ or Not Now.
- Choose whether or not to set up your credit card information for Play Store purchases.
- Complete the Backup and restore screen to allow your Google Account to back up your apps, settings, and other data, then tap the Continue icon

Your Gmail, Google Contacts, and Google Calendar events will all be synchronized with your phone automatically.

NOTE This is automatic for the first Google Account you add. When adding additional Google accounts, you have to select which options to synchronize.

- 6. Read the Google and Location screen, set your sharing preference, then tap the **Continue** icon .
- 7. Read the Verizon mobile screen, then tap Next.
- 8. Confirm your setup checklist choices, then tap Done.

You can use the area below to record your Google Account information for future reference

| Username: | <br>@gmail.com |
|-----------|----------------|
| Password: |                |

## Phone's Status Icons

The Status Bar appears at the top of every screen. It displays icons indicating that you've received notifications (on the left) and icons indicating the phone's status (on the right), along with the current time.

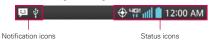

If you have more notifications than can fit in the Status Bar, the More notifications icon **a** is displayed as an indicator to open the Notifications panel to view them all.

The following icons may appear in the Status Bar.

### Call icons

| <b>c.</b> | In call            | Ä            | Missed call         |
|-----------|--------------------|--------------|---------------------|
| (a)       | Speakerphone is on | <b>&amp;</b> | Microphone is muted |

### Sound icons

| <b>≠</b> 1) | Silent mode is activated | 13. | Vibrate mode is activated |
|-------------|--------------------------|-----|---------------------------|
| S           | Music is playing         |     |                           |

### Network icons

| 3 <b>G</b> | 3G connection     | 3G       | 3G in use          |
|------------|-------------------|----------|--------------------|
| 465        | 4G LTE connection | 11       | 4G LTE in use      |
| *          | Wi-Fi connection  | <b>R</b> | Wi-Fi within range |
| atl        | Signal strength   | ăul I    | No signal          |

| Δ        | Roaming                 | <b>+</b>              | Airplane mode is activated |
|----------|-------------------------|-----------------------|----------------------------|
| 1        | Unknown SIM card        |                       | No SIM card                |
| •        | GPS is on               | $\oplus_{\mathbb{P}}$ | Location service is on     |
| <b>*</b> | Location service is off | <u>+</u>              | Downloading                |
| <u>+</u> | Uploading               | <u> </u>              | Download successful        |

# Connectivity icons

| 0     | Syncing                              | G      | Problem with sign-in or sync |
|-------|--------------------------------------|--------|------------------------------|
| (°T0) | Mobile Hotspot is on                 | ψ      | USB connection               |
| 0     | Bluetooth connection                 | 0      | Bluetooth is on              |
| 131   | NFC is on                            | $\cap$ | Headset is connected         |
| Q     | Headset with microphone is connected | ⊕      | Driving mode is on           |

## Email and Messaging icons

| @        | New email                      | M  | New Gmail message         |
|----------|--------------------------------|----|---------------------------|
| 岜        | New text or multimedia message | ထ  | New voicemail             |
| <b>%</b> | Sent email unsuccessful        | ,! | Sent message unsuccessful |

## Calendar and Alarm icons

| <b>©</b> | Alarm is set | 1 | Upcoming event |
|----------|--------------|---|----------------|
|----------|--------------|---|----------------|

# **Battery icons**

| Full battery | <u> </u> | Charging battery |
|--------------|----------|------------------|
| Low battery  |          | Empty battery    |

## Other icons

| More notifications available | Choose input method |
|------------------------------|---------------------|
|------------------------------|---------------------|

# Getting to Know the Home Screen

The Home screen is your starting point to access all of the features on your phone. It displays application shortcuts, icons, widgets, and other features.

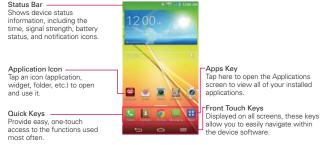

NOTE From the Home screen, tap the Menu Key 

(in the Front Touch Keys bar), tap Home screen settings, then checkmark Portrait view only to keep the Home screen from rotating to landscape view. This is a separate setting from the Auto-rotate screen setting that applies to the rest of the screens.

## Quick Keys

The Quick Keys are located in a bar at the bottom of the Home screen (in portrait view).

NOTE Five icons are displayed, but the Quick Keys bar can hold up to seven icons. You can modify the icons in this bar to suit your needs.

- Opens the Phone application which displays the dialpad so you can dial a number not stored in your phone's memory. It also provides additional tabs at the top of the screen to access your Recent calls, Contacts, Favorites, and Groups.
- Opens the Contacts application which displays the names and numbers stored in your phone's memory. It also provides additional tabs at the top of the screen to access the dialpad, your Recent calls, Favorites, and Groups.
- opens the **Chrome** application to access the web browser.

- Opens the Messaging application so you can send and view text and multimedia messages.
- Opens the Applications screen which displays phone options and applications. It also provides a Widget tab, a Search icon , and an Edit icon at the top of the screen.

### Modifying the Quick Keys Bar

You can modify the icons in the Quick Keys bar to suit your needs.

- Rearrange: Touch and hold the icon to move, then drag it to another position in the Quick Keys bar.
- Add: Open the Applications screen, then drag the icon you want onto the Quick Keys bar.
- ▶ Delete: Touch and hold the icon to delete, then drag it to the Remove icon that appears at the top of the screen.

### Front Touch Keys

The Front Touch Keys are displayed in a bar at the bottom of all of the screens to provide easy navigation within the device software.

- NOTE The Front Touch Keys are displayed along the right side of the screen when the phone is held sideways.
- Back Key: Tap to back up one step at a time and close on-screen items such as pop-up messages, the on-screen keyboard, etc.
- Home Key: Tap to immediately return to the Home screen. Touch and hold to access your Recent apps list.
- Menu Key: Tap to display the available Options menu.

#### To return to the Home screen

#### To view other Home screen canvases

Swipe (or flick) your finger left or right across the Home screen. The Home screen is comprised of five sliding canvases, but you can add up to seven canvases to allow more space for icons, widgets, shortcuts, and other items.

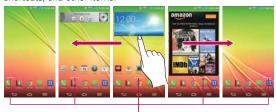

Home Screen Canvas Indicator
The white line above the Quick Keys indicates which
Home screen canvas you are viewing.

▶ Pinch in on the Home screen to display the mini canvas view, then tap the Home screen canvas you want to view.

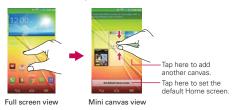

## Mini canvas view

Mini canvas view allows direct access to any of the Home screen canvases and also allows you to manage them. You can add, delete, and rearrange the canvas order to suit your needs.

Pinch in on any of the Home screen canvases to change from full screen view to mini canvas view. From mini canvas view you have the following options:

- ▶ To go directly to any canvas, simply tap the one you want.
- ▶ To add another canvas, tap the Add canvas icon ==.
- ▶ To delete a canvas, touch and hold the canvas to delete, drag it to the Remove bar at the top of the screen, then lift your finger.
- To rearrange your canvases, touch and hold the canvas to move, drag it on top of the canvas position where you want it, then lift your finger. The moved canvas takes that position and the remaining canvases shift accordingly.
- ➤ To set another canvas as the default Home screen, tap the Set default Home screen bar at the bottom of the screen, then tap the screen you want to set as the default Home screen canvas.

## Hiding items on the Home screen

Place two fingers on the screen, then spread them apart to hide the items on your Home screen so that only your wallpaper and the Status Bar are displayed. To redisplay your normal Home screen with all of its applications and widgets, pinch in on the screen, or tap the Back Key (in the Front Touch Keys bar).

NOTE The device automatically reverts to the normal Home screen view after screen timeout.

## **Using Dual View**

Dual view allows you to easily add items to any of the Home screen canvases. Touch and hold an empty spot on any of the Home screen canvases to view your Home screen on top and the Applications screen on the bottom. Flick sideways to scroll through the Home screen canvases to display the canvas you want. At the bottom of the screen, tap the type of item you want to add (Apps, Widgets, or Wallpapers), then flick sideways to scroll through the available choices. Simply tap the item you want to automatically add it to the canvas viewed at the top of the screen.

NOTE The Quick Keys are not accessible while in Dual view.

To return to the full screen view, tap the **Back Key** (in the Front Touch Keys bar). You can also tap one of the Home screen canvases.

NOTE The device automatically reverts to full screen view after screen timeout.

#### Global access

To open **Voice Mate**, **Google Now**, or **QuickMemo** from any screen, in portrait view, place your finger on the Front Touch Keys bar at the bottom of the screen and drag upward until you see the Global access icons, then let go over the app you want.

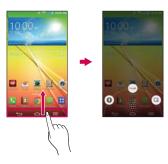

NOTE Make sure to place your finger on the bar between the Front Touch Keys to activate this feature.

### **Touchscreen**

Your touchscreen provides an excellent way to interact with and use your Android™ phone. With the touch of your finger, you can download and use available applications, make menu selections, and access data saved to your phone.

The following terms are used for describing the different available actions using the touchscreen:

**Touch or tap** A single finger touch selects items. For example, tap an icon (e.g., an application, widget, or folder), tap words (e.g., menu

selection or to answer an on-screen question), or touch letters and numbers to type.

**Touch and hold** Touch and hold an item on the screen by touching it and not lifting your finger until an action occurs. For example, to open a Context menu for editing a contact, touch and hold a contact entry until the menu pops up.

**Drag** Touch and hold an item for a moment and then, without lifting your finger, move your finger on the screen until you reach the target position. For example, you can drag items on the Home screen to reposition them.

Swipe, slide, or flick Move your finger quickly across the surface of the screen, without pausing when you first touch it (so you don't drag an item instead). For example, you can browse through the different Home screens by swiping from left to right (and vise versa), slide the screen up or down to scroll a list, or remove an application from the Recent apps screen by flicking its graphic off the screen.

**Double-tap** Tap the screen twice quickly to zoom, highlight text, or turn the screen on/off. For example, quickly double-tap a section of a web page to zoom that section to fit the width of the screen and control the zoom in Maps and in other applications. Double-tap a word to highlight it. Double-tap can also activate the KnockON feature to turn the touchscreen on or off.

Pinch-to-zoom Use your index finger and thumb in a pinch motion (to zoom out) or spread motion (to zoom in) when using Chrome, a map, photos, the rear camera lens, the Contacts list, the Favorites list, the Groups list, the Messaging list, a music list, and POLARIS Office 5 documents. Spread apart to make screen information larger (easier to see and read), or pinch together to view more area and information. The pinch gesture also changes the Home screen. Pinch in on the Home screen to change to mini canvas view, then spread apart to return to the normal Home screen view. Spread apart on the normal Home screen to hide all of your Home screen items, then pinch in to redisplay them.

Rotate the screen From many applications, the orientation of the screen rotates with the phone as you turn it from upright to sideways and back again. You can deactivate this function in the Display settings menu.

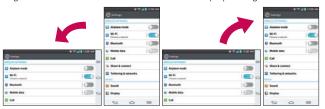

Rotate the phone sideways for landscape orientation.

Rotate the phone upright for portrait orientation.

Capturing the screen Press and hold the Volume Down Key 
☐ and the Power/Lock Key ☐ on the back of the device at the same time to capture the current image on the screen. You can find the captured image in the Gallery application.

**NOTE** You cannot capture an image from some videos and applications.

### The Smart screen and Smart video features

The Smart screen and Smart video features keep the device from activating screen timeout when it detects your eyes looking at the screen. When you turn these features on, you can set a shorter screen timeout setting to conserve your battery power, but still allow you to view a screen for a longer period of time without having to touch it to keep it activated.

To turn these features on, from the Home screen, tap the Menu Key = (in the Front Touch Keys bar) > Settings > Display > checkmark the Smart screen checkbox and/or the Smart video checkbox.

**NOTE** The following situations may prevent these features from functioning properly:

- · When the device is in the dark or against bright light.
  - · When the front camera cannot detect the location of your eyes.
- When the front camera is used at the same time with other applications.

## **Text Input Methods**

## On-screen Keyboard

The on-screen keyboard displays automatically on the screen when you need to enter text. To manually display the on-screen keyboard, simply tap a text field where you want to enter text.

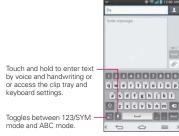

| Typing tips               |                                                                                                    |
|---------------------------|----------------------------------------------------------------------------------------------------|
| Enter other characters    | Tap the Numbers/Symbols Key to display the numbers and symbols keyboard. Tap the Arrow Keys on the left side of the keyboard to view additional symbols. |
| Enter one capital letter  | Tap the <b>Shift Key</b> to capitalize the next letter. The key changes                                                                                  |
| Enter all capital letters | Double-tap the <b>Shift Key</b> ( displayed) to set to caps lock. Tap again to revert to lowercase.                                                      |
| Highlight text            | Double-tap a word to highlight it. To highlight a range of text, double-tap a word, then drag the blue highlight markers to highlight the text you want. |
| Cut or copy selected text | Highlight the desired text, then tap <b>Cut</b> or <b>Copy</b> in the action box displayed above the highlighted text.                                   |

| Paste cut or copied text                            | Tap the location where you want to paste the text, then tap the marker . Tap Paste in the action box that appears.                                                                                                    |
|-----------------------------------------------------|----------------------------------------------------------------------------------------------------|
| Delete a character                                  | Tap the <b>Delete Key</b> .                                                                                                    |
| Language toggle                                     | Tap the Language Key to toggle between the languages you set in the Input language and type menu. Touch and hold this key to modify your language settings.                                                                                                   |
|                                                     | NOTE This key is only available when multiple languages have been enabled for text entry.                                                                                                    |
| Entering text by voice or handwriting               | Touch and hold and drag your finger to the Voice input icon or remark or remark or remark.  NOTE The Voice input key is the default option for the LG Keyboard. If you select the handwriting option, the Handwriting Key will be displayed instead.          |
| Accessing the Clip<br>Tray and keyboard<br>settings | Touch and hold and drag your finger to the Clip Tray icon or Keyboard Settings icon .  NOTE The Voice input key is the default option for the LG Keyboard. If you select the Clip Tray or Keyboard Settings option, the chosen key will be displayed instead. |

## Text input settings

To change your text entry settings and see the dictionary of terms you've used, from the Home screen, tap the Apps Key 

Settings 

NPUT METHODS section

- Default Allows you to choose the default keyboard to use when entering text.
- ▶ Google voice typing Checkmark to select Google voice typing to enter text. Tap the Settings icon to change the Google voice typing settings.

Choose input languages: Allows you to select the languages to support with Google voice typing.

Block offensive words: Checkmark to hide recognized offensive text.

Download offline speech recognition: Enables voice input while offline.

▶ LG Keyboard - Tap the Settings icon ○ to change the following settings.

Input language and type: Allows you to select the keyboard language and type. This is where you can select multiple languages for your keyboard input.

Word suggestion: Allows you to set auto correction, suggest next word, advanced word suggestion, and clear history.

Auto capitalization: Checkmark to automatically capitalize the first letter of each new sentence.

**Auto punctuation:** Checkmark to automatically insert a period when you double-tap the Space Key.

Voice input: Checkmark to show the Voice Input Key 

on the keyboard.

□ on the keyboard.

Path input: Checkmark to enter a word by drawing a path through all of the letters.

**Handwriting:** Allows you to set the handwriting style. Set the pen type (width), color, delay time, and gestures used when your handwriting is translated to text on the device.

**Keyboard gesture:** Allows you to select gestures to use for Hide keyboard, Split keyboard, and One-handed operation.

Additional settings: Allows you to set the additional settings that include Keyboard theme, Extend keyboard, Vibrate on keypress, Sound on keypress, and Preview on keypress.

Help: Displays text input settings information.

## Languages

You can set only one default language for your device, but you can set multiple languages used for the on-screen keyboard.

## To change the default language

▶ From the Home screen, tap the Apps Key : (in the Quick Keys bar)
> Settings \overline{\overline{\overl

### To add additional languages for your keyboard

▶ From the Home screen, tap the Apps Key :: (in the Quick Keys bar)
> Settings > Language and input. Tap the Settings icon to the right of LG Keyboard, tap Input language and type, then checkmark the languages you want the keyboard to be able to use.

#### OR

Open the Notifications panel (when an app that allows text input is open), tap Choose input method > Setup input methods > the Settings icon to the right of LG Keyboard > Input language and type, then checkmark the language you want to be able to use.

# Hardware key control mode

If your phone display is damaged or broken, you can answer an incoming call, end a call, or turn off an alarm using the hardware keys.

- 1. Turn your phone off.
- Press and hold the Power/Lock Key and the Volume Keys at the same time for more than 6 seconds to enter the Hardware key control mode.
- 3. Press the Volume Keys to scroll to the desired option, then press the Power/Lock Key to confirm.
  - Answer a call: Press the Volume Keys at the same time.
  - ▶ End a call: Press the Power/Lock Key during a call.

 Stop an alarm: When an alarm rings, press and hold the Volume Up Key or Volume Down Key to stop the alarm.

NOTE If you use your phone with a broken display glass, your phone can break even more or you can be injured. Make sure to visit the LG authorized service center to get your phone repaired.

# Applications: How to View, Open, and Switch

All of the applications on your phone, including any applications that you downloaded and installed from Play Store or other sources, are grouped together on the Applications screen, which you access from your Home screen. If you have more applications than can fit on the Applications screen, you can slide the screen left or right to view more.

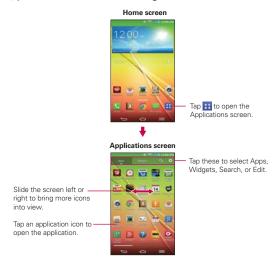

### Opening and Closing the Applications screen

### Opening the Applications screen

It's easy to access the Applications screen no matter what feature you're currently using. Simply tap the **Home Key**  $\hookrightarrow$  (in the Front Touch Keys bar), then tap the **Apps Key**  $\bowtie$  (in the Quick Keys bar).

### Closing the Applications screen

To manually close the Applications screen, tap the Home Key  $\Leftrightarrow$  or the Back Key  $\Leftrightarrow$  in the Front Touch Keys bar.

NOTE The Applications screen closes automatically when you tap an icon to open its application.

Dragging an icon onto your Home screen also closes the Applications screen automatically.

## Customizing the Applications screen

The phone includes a wide variety of applications and you can download even more applications to your device. You can customize these items on the Applications screen for faster, more convenient access (less scrolling) to the applications you use most often.

### Applications screen options

You can change the look of your Applications screen.

- 1. From the Home screen, tap the Apps Key 🔠 (in the Quick Keys bar).
- Tap the Menu Key = (in the Front Touch Keys bar) to access the following Applications screen options:
  - View apps by: Tap to sort your applications either in alphabetical order, by downloaded date, or user customized.
  - ▶ Show small/large icons: Tap to change the application icons to either small or large, then tap Yes to set your choice.
  - Apps wallpaper: Tap to change the wallpaper background. Scroll horizontally to view all of your choices, tap the one you want, then tap Apply.

 Hide/Show apps: Tap to set which application icons will be displayed in your Applications screen. Checkmark the icons you want to hide, then tap OK.

### Rearranging the Applications screen icons

You can rearrange the order of the icons on the Applications screen to provide more convenient access to the applications you use the most.

- 1. From the Home screen, tap the Apps Key :: (in the Quick Keys bar).
- Tap the Menu Key = (in the Front Touch Keys bar), tap View apps by, then tap User customized.
- 3. Tap the Apps tab at the top of the screen (if necessary), then tap the Edit icon 

  at the top right of the tab bar. 

  changes to a checkmark

  ✓.
- Touch and hold the Application icon you want to move, drag it to its new position, then lift your finger. The remaining icons shift to the right.

**NOTE** If you drag the application icon onto another application icon, it creates a folder with both of the applications in it.

## Checking application information

To check on an application's detail information from the Applications screen:

- 1. From the Home screen, tap the Apps Key :: (in the Quick Keys bar).
- Tap the Apps tab (if necessary), then tap the Edit icon 
   at the top right of the tab bar. 
   changes to a checkmark 
   .
- 3. Tap any of the Application icons to display an information dialog box.
- 4. Tap OK to exit.

NOTE The Edit icon also allows you to display an information dialog box for a widget you select.

## Opening and Switching Applications

Multi-tasking is easy with Android™ because you can use and switch among several open applications. Android™ manages each application, stopping and starting them as needed, to ensure that idle applications don't consume resources unnecessarily.

### Opening an application

Open an application simply by tapping its icon on the screen.

TIP You can customize your Home screen with the application icons you use most often. Applications are located on the Applications screen, but you can copy any application icon to your Home screen for faster, more convenient access. No matter where the icon is, on the Applications screen or your Home screen, just tap it to open and use it.

### Opening multiple applications

- 1. Tap an application icon to open it.
- 2. Tap the **Home Key**  $\triangle$  (in the Quick Keys bar).

NOTE If the application icon you want is on your Home screen, simply tap the icon to open and

- 3. Tap the Apps Key :: (in the Quick Keys bar).
- 4. Tap the icon for the other application you want to open.

## Switching between multiple applications

- Touch and hold the Home Key 
   — (in the Front Touch Keys bar). A
   screen opens and displays a scrolling list of all of the applications that are
   currently open.
- 2. Tap the application you want to use or tap the Back Key ← (in the Front Touch Keys bar) to return to the current screen.

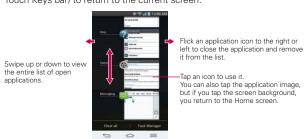

NOTE Navigation in the Recent apps screen depends on the device orientation. When held sideways, swipe left and right to view the entire list. Flick an application icon up or down off the screen to close the application and remove it from the list.

#### Slide Aside

Slide Aside allows you to quickly switch between three open applications (or tasks) using a three finger gesture.

NOTE The Slide Aside feature does not recognize fewer fingers, additional fingers, or your palm.

- While an application is open, place three fingers on the screen and slide to the left. The current screen is saved and the Home screen appears.
- 2. To re-open the saved apps, place three fingers on the screen and slide to the right. Tap the desired app you want to open.

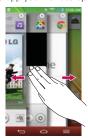

NOTE You must be in an application, not on the Home screen, to use Slide Aside.

## Using the Slide Aside feature

After activating the Slide Aside screens you want to use:

- Place three fingers on the screen and slide them to the right. A fanned-out portion of each screen is displayed. Tap one to open and use it.
- While viewing a Slide Aside screen, use three fingers to slide the screens to the right or left to scroll through the screens one at a time.

NOTE Slide Aside screens do not scroll circularly. You cannot slide the far right screen to the left. When you slide it to the right, the fanned-out portions are displayed.

▶ Tap the ⊠ icon in the upper-right corner of a Slide Aside screen to close it.

### Adding items to the Home screen

Customize your Home screen with the applications you use most often.

### Applications screen

- 1. From the Home screen, tap the Apps Key :: (in the Quick Keys bar).
- NOTE You can tap the tab at the top of the screen to place a widget on the Home screen.
- Touch and hold the icon you want to add to your Home screen. The Applications screen closes and the Home screen is displayed.
- 3. Lift your finger to place it or drag the icon to where you want it on the screen, then lift your finger.

#### **Dual view**

- Touch and hold an empty spot on any of the Home screen canvases to view your Home screen on top and the Applications screen on the bottom.
- Flick sideways to scroll through the Home screen canvases to display the canvas you want.
- Tap the type of item you want to add (Apps, Widgets, or Wallpapers) at the bottom of the screen, then flick sideways to scroll through the available choices
- 4. Tap the item you want to automatically add it to the canvas viewed at the top of the screen.

### Moving applications to other Home screen canvases

You can place application icons on any of the Home screen canvases.

- Drag Touch and hold, then drag the icon to the left or right edge of the screen to advance to the other screen canvases before lifting your finger.
- ► Tilt Touch and hold an item, then tilt the device to move it to one of the Home screen canvases in that direction, then lift your finger.

NOTE To be able to use the Tilt method, the Move Home screen items checkbox needs to be checkmarked. From the Home screen, tap the Menu Key 

Nove Home screen items checkbox

Move Home screen items checkbox

## Customizing an application icon on your Home screen

You can create your own custom application icon(s) using the images in your Gallery. Your customized application icon(s) are only applied to icons on your Home screen. The Applications screen is not affected.

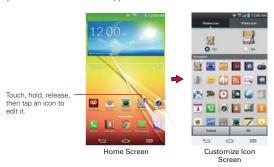

Touch and hold the icon you want to customize, then release the icon.
 An editing icon appears at the upper right side of the application icon.

NOTE If an icon you placed can be resized, you will see a blue box around the icon after you touch, hold and release it. Drag the edges of the box to resize it.

- 2. Tap the application icon.
- 3. Tap the icon design you want from the available **Theme icon** choices and change the size (if desired), then tap **OK**.

#### OR

Tap Photo icon, then tap Add new. Set the size for the icon, then tap OK. Select the image you want to use for the application. Crop the image if necessary, then tap OK.

NOTE Your custom photo icons are saved so you can easily select them for any of your icon images.

## Changing an icon into a widget

Some application icons can be changed into a convenient widget to use on your Home screen.

1. Touch and hold the icon you want to customize, then release the icon.

- ➤ A blue frame appears around the icon if it can be resized and changed into a widget (if it can't, only the Edit icon is displayed).
- 2. Drag the corners of the frame to make it larger and change it into a widget.
  - Touch, hold, and release the widget again to change the size of the widget, if necessary.
  - ➤ You can also change it back into a normal icon by dragging the corners of the resizing frame back in.

# Working with Menus

There are two kinds of Android menus: Options menus and Context menus.

### Options menus

Options menus contain tools that apply to the activities of the current screen or application, not to any specific item on the screen. To open the available Options menu, tap the Menu Key  $\equiv$  (in the Front Touch Keys bar). Not all applications have Options menus; if you tap the Menu Key  $\equiv$  on a screen that has no Options menu, nothing will happen.

#### Context menus

Context menus contain options that apply to a specific item on the screen. To open a Context menu, touch and hold an item on the screen. Not all items have Context menus. If you touch and hold an item that has no Context menu, nothing will happen.

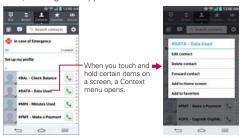

# **Managing Notifications**

Notification icons report the arrival of new messages, calendar events, alarms, as well as ongoing events, such as when you are in a call. When you receive a notification, the notification icon will be displayed in the Status Bar. You can open the Notifications panel to view a list of all of your recent notifications. Depending on your settings, you may hear a notification sound, and/or see a notification light, and/or the phone may vibrate

### To open the Notifications panel

Home screen

Touch and drag the Status Bar to the bottom of the screen.

The Notifications panel displays a list of your current notifications, organized into ongoing and event-based notifications. It also includes two icon bars. The Quick Settings bar allows you to quickly and easily change commonly used settings. The QSlide apps bar allows you to view an application in a small, moveable window (similar to picture-in-picture on a TV).

You can also access the complete Settings menu from this panel by tappinig the Settings icon Settings icon Quick Settings Bar Flick right or left to scroll through the list.

OSlide Apps Bar Tap to activate a OSlide feature.

Clear Button
Tap here to clear your list of event-based notifications.

Tap a notification to open it.

Notifications Panel

#### To respond to a notification

- Open the Notifications panel. Your current notifications are listed in the panel, each with a brief description.
- 2. Tap a notification to view it.

The Notifications panel will close and the application that corresponds to your response will open. For example, new voicemail notifications dial your voicemail box and Gmail notifications open the Gmail application so you can read your new messages.

#### To clear all notifications

- Open the Notifications panel.
- Tap the Clear button coar on the right side of the screen.
   All event-based notifications will be cleared; ongoing notifications will remain in the list.

### To close the Notifications panel

Touch and drag the handle at the bottom of the Notifications panel to the top of the screen or just tap the **Back Key** (in the Front Touch Keys har)

The panel will also close when you touch a notification.

NOTE You can also flick the Notifications panel handle upward to quickly close it.

### Quick settings on the Notifications panel

The top of the Notifications panel includes a Quick settings bar. The icons in this bar provide a quick, convenient way to change settings without accessing any applications. If you set more than five icons on the bar, swipe left and right to scroll through the list.

### Using the Quick settings icons

Tap any of the Quick settings icons to toggle through the available settings:

- QuickMemo <a>
  </a>
- OuickRemote
- ▶ Sound On , Vibrate , or Silent .

- ▶ Brightness Full 🐺, Half 📉, Off 📉, or Manual 殲.
- ▶ Bluetooth On <a>Bluetooth Off</a> <a>Bluetooth Off</a> <a>Bluetooth O
- ▶ Wi-Fi On or Wi-Fi Off or.
- ▶ GPS On o or GPS Off o.
- ▶ Rotation screen On 
   or Rotation screen Off 
   or Rotation screen Off
- ▶ Airplane mode On → or Airplane mode Off →.
- Quiet mode On or Quiet mode Off.
- ▶ Screen timeout 30 seconds , 5 minutes or 15 minutes .
- Wireless storage .
- ▶ Battery saver On <a> or Battery saver Off</a> <a> o</a>.
- ▶ Mobile Data On or Data Off ...
- Miracast On se or Miracast Off se.
- ▶ NFC On NFC Off N.
- ▶ QSlide Apps Bar displayed or QSlide Apps Bar hidden .
- Sync On or Sync Off ...

NOTE If necessary, scroll horizontally to see all of the available icons.

Tap the Settings icon ♥ (on the left side of the Clear button Clear) to access the complete Settings menu.

### Customizing the Quick settings bar icons

You can set the order of the icons displayed in the Quick settings bar as well as which icons are displayed.

- Open the Notifications panel, then tap the Edit icon at the right side of the Quick settings bar.
  - Drag one of the icon handles at the right side of the screen to move its icon to another position in the Quick settings bar.
  - Checkmark each of the items you want to appear in the Quick settings bar.

NOTE Changing the checkmarks reorganizes the icons in the Quick settings bar.

2. Tap the Back Key (in the Front Touch Keys bar) to return to the Notifications panel.

### QSlide apps on the Notifications panel

QSlide apps are displayed in a bar on the Notifications panel below the Quick settings bar. These icons provide a quick, convenient way to multitask on the same screen (similar to picture-in-picture on a TV). QSlide displays a small application window on the screen that can be moved, resized, or made transparent.

### Using the QSlide apps

Tap any of the QSlide apps in the bar to activate it. When activated, the QSlide feature opens the application in a window in the foreground, allowing you to access other applications in the background. You can open up to two QSlide windows at a time.

- ▶ Drag the QSlide title bar to move it to another position on the screen.
- ▶ Drag the bottom right corner of the QSlide window to resize it.
- Move the circle on the slider bar to the left to make it transparent. This will allow you to interact with items beneath the transparent QSlide window. Move the slider back to the right to use the QSlide window again.
- ▶ Tap the QSlide icon ☑ at the upper-left corner of the title bar to open the application in full screen view. To go back to QSlide view tap the QSlide icon ☑ at the top of the screen.
- Tap 

  ★ at the upper-right corner of the title bar to close the QSlide window.

### Customizing the QSlide bar apps

You can set the order of the apps displayed in the QSlide bar, as well as which apps are displayed.

Open the Notifications panel, then tap the Edit icon 

 on the far right of
the QSlide apps bar.

- Drag one of the icon handles at the right side of the screen to move its icon to another position in the QSlide apps bar.
- Checkmark the QSlide apps you want to display and remove the checkmark for the ones you want to remove.
- 2. Tap the Back Key (in the Front Touch Keys bar) to return to the Notifications panel.

# Searching Your Phone and the Web

You can search for information on your phone and on the web using the Google search application.

Some applications, such as Gmail, Contacts, and Chrome have the ability to search for contents within those specific applications.

You can conduct the search by typing in the search terms or saying what you're looking for. As you enter text, the search application can provide suggestions so you don't necessarily have to type out your full request.

### Phone and Web search using text entry

Tap the Search Widget on the Home screen.
 Google Search opens automatically and the on-screen keyboard is displayed.

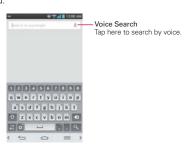

2. Enter the text you're searching for in the search box.

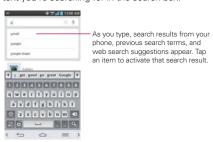

3. Tap the **Search Key** on the on-screen keyboard to use the Google application to search for the text you entered in the search box.

### Search preference settings

You can use the Search preference settings to configure some aspects of web search (for example, whether it makes suggestions below the search box as you type) and what phone features you want to include in your searches. To access these settings:

- 1. From the Search application, tap the Menu Key = > Settings.
- 2. Tap Phone search.
- 3. Tap an item to checkmark and enable it (or remove the checkmark) to set your search preferences.

#### Text Link

Text Link recommends apps related to text in messages or other text you've selected. It connects directly to the Calendar, Contacts, Phone, Messaging, Email, Web, Maps, YouTube, Calculator, and more.

### To use Text Link:

- ▶ Tap a message bubble with the icon.
- Highlight text on a webpage or e-mail and select Text Link in the pop-up.

▶ Tap Share and select Text Link.

NOTE

- If your phone is set to English or Korean, Text Link performs more functions than in other language settings.
  - · Overly long sentences are subject to limitations.
  - · Arithmetic operators (such as +, -, \* and /) start the Calculator.
- If Text Link is not linked to an app, the Browser can be used for searching.

#### The default Lock screen

The default Lock screen is **Swipe** which protects against unintentional touchscreen actions. Press the **Power/Lock Key** on the back of the phone to illuminate the touchscreen if it has timed-out. The **Swipe** default Lock screen is displayed, but you can still conveniently check the date, time, and Status Bar icons. You can drag the Status Bar down to open and use the Notifications Panel without unlocking the screen. In addition, you can also quickly access five applications (the **Phone** application , the **Messaging** application , the **Google** application , the **Notebook** application , and the **Camera** application without fully unlocking the screen. Simply swipe an icon upward to open and use it.

### Changing the items on the default Lock Screen

- From the Home screen, tap the Apps Key :: > Settings > Lock screen.
- 2. Tap Shortcuts.
- 3. Tap one of the icons at the bottom of the screen, then tap the application you want to replace it with.
- 4. Tap Save to save these settings.

NOTE You can access Shortcuts when the lock screen is set to Swipe.

# Locking the Screen

You can lock your phone so that only you can unlock it to make calls, access your data, buy applications, and prevent unauthorized use.

### Setting a Screen Lock for the First Time

- Tap Select screen lock.
- 3. Tap None, Swipe, Face Unlock, Pattern, PIN, or Password.

None: No lock screen is enabled so the screen will never be locked from use.

Swipe: A swipe motion in any direction on the touchscreen will unlock the screen. This is the default Lock screen.

Face Unlock: Unlocks the screen using face recognition. The phone captures your image to identify you. Keep in mind that Face Unlock is less secure than a pattern, PIN, or password because it uses generalized shape and dimension to verify your face.

Pattern: Unlocks the screen using a pattern you draw with your finger. The first time you set an unlock pattern, you will see a tutorial with instructions on how to create it. Read the tutorial, then tap Next. Draw your pattern (connect at least 4 dots) and tap Continue. Then redraw your pattern and tap Confirm.

NOTE Follow the on-screen instructions to create a backup PIN number in case you forget your pattern.

PIN Unlocks the screen with a number sequence. Enter a PIN (at least 4 digits) and tap **Continue**. Reenter your PIN and tap **OK** to confirm it.

Password Unlocks the screen with an alphanumeric sequence. Enter a password (at least 4 characters) and tap Continue. Re-enter your password and tap OK to confirm it.

From then on, any time you want to unlock the screen, you will need to perform the unlock action you set (swipe, face recognition, pattern, PIN, or password) to gain access to it.

### Disabling the Screen Lock

- From the Home screen, tap the Apps Key :: > Settings > Lock screen.
- Tap Select screen lock.
- 3. Confirm your unlock information (if necessary).
- 4. Tap None.

### Changing Your Screen Lock

- Tap Select screen lock.
- 3. Confirm your unlock information (if necessary).
- 4. Tap the desired screen lock option.
- 5. You're prompted to enter your screen lock.
- Enter a Backup PIN and tap Continue. Then confirm your Backup PIN and tap OK.
  - NOTES You have 5 opportunities to enter your unlock pattern, PIN, or password. If you used all of the opportunities, you can try again after 30 seconds.
    - If you have set up a Microsoft Exchange account, you might only be able to use a password.
    - If you can't remember your unlock sequence, tap Forgot pattern? in the bottom right-hand corner of the screen, then you can unlock the phone using your Google Account (if you created it on the phone) or your Backup PIN that you created when you set up the screen lock sequence.
      - Enter your Google Account username and password, then tap Sign in.
    - Enter your Backup PIN, tap  ${\bf Done}$  at the bottom right corner of the keypad, then tap  ${\bf OK}$ .

### Security lock timer

If a security lock is enabled, you can set the delay time after the screen darkens due to inactivity before the screen automatically locks and requires you to enter your unlock sequence.

- 2. Tap Security lock timer.

### Power button instantly locks

If a security lock is enabled, checkmark the **Power button instantly locks** checkbox to override the Security lock timer setting and lock the screen as soon as the **Power/Lock Key** lis pressed.

- 2. Checkmark the Power button instantly locks checkbox.

### The Lock screen wallpaper

You can set the Lock screen wallpaper separately from your Home screen wallpaper.

- 2. Tap Wallpaper.
  - Tap Gallery to select an image from your Gallery.
  - Tap Wallpaper gallery to select one of the available wallpaper images.

### Additional Lock screen settings

There are additional Lock screen settings depending on which Security lock you set. The following are all of the settings for each lock screen:

- Swipe includes: Select screen lock, Screen swipe effect, Weather animation, Wallpaper, Shortcuts, Owner info., Security lock timer, and Power button instantly locks.
- ▶ Face Unlock includes: Select screen lock, Improve face matching, Liveness check, Wallpaper, Hidden pattern, Owner info., Security lock timer, Power button instantly locks, and Make pattern visible.

- Pattern includes: Select screen lock, Pattern effect, Hidden pattern, Wallpaper, Owner info., Security lock timer, Power button instantly locks, and Make pattern visible.
- PIN includes: Select screen lock, Random PIN, Wallpaper, Owner info., Security lock timer, and Power button instantly locks.
- Password includes: Select screen lock, Wallpaper, Owner info.,
   Security lock timer, and Power button instantly locks.

### Hard Reset (Factory Reset)

If you forget your lock sequence and backup PIN, you will have to perform a hard reset to gain access to your phone.

WARNING Performing a hard reset deletes all of your user data, which includes pictures, videos, and music saved to your internal memory. Please make sure to back up your information prior to performing a hard reset.

- 1. Turn the phone off.
- 2. Press and hold the following keys at the same time: Volume Down Key

  + Power/Lock Key

  note the phone.
- 3. Release the Power/Lock Key only when the LG logo is displayed, then immediately press and hold the Power/Lock Key again.
- 4. Release all keys when the Factory hard reset screen is displayed.
- 5. Press the Power/Lock Key to continue or either of the Volume Keys
- Press the Power/Lock Key ☐ once more to confirm or either of the Volume Keys ☐ to cancel.

### Guest mode

Use **Guest mode** when you let someone else use your phone. They will only be able to use the applications that you've selected. Once you set it up, you can easily put your phone in Guest mode by drawing the guest pattern on the Lock screen that you set, which is different from your normal unlock pattern.

NOTE Guests can also use applications that your selected applications link to.

#### Setting up Guest mode

- Tap Set pattern, then set the pattern you want to use to put your device in Guest mode
- Tap Set apps to view which apps can be accessed in Guest mode. Tap
  the Add icon in the upper right corner of the screen to change the
  Guest apps list.
  - Checkmark the apps that can be accessed.
  - Remove checkmarks from the apps that you don't want to be accessed.
  - ▶ Tap **OK** when all of the checkboxes are set as you want.
- 4. Tap Allow Guest mode.
  - If your Lock screen is not set to Pattern, tap OK, then tap Pattern and enter your normal lock screen pattern as necessary.

NOTE If your unlock sequence is set to a PIN or password, you will need to enter it to be able set the unlock pattern.

### Using Guest mode

After you've set up and enabled Guest mode, lock the screen so that you can enter your Guest mode pattern. The Guest mode Home screen is displayed with only the apps you've selected for guest access. To exit Guest mode, enter your normal unlock pattern on the Lock screen.

NOTE The Allow Guest mode checkmark is automatically removed from the checkbox if your lock sequence is changed from Pattern. Otherwise, manually disable it if you no longer want to allow guest access.

# **Customizing the Home Screen**

You can personalize your Home screen by adding application icons, shortcuts, widgets, and other items to any Home screen canvas. You can also change the wallpaper.

#### To add an item to the Home screen

- 1. Go to the Home screen canvas where you want to add the item.
- Touch and hold an empty spot on the Home screen to split the screen to display your Home screen canvases on top and the Applications screen on the bottom.

**NOTE** If the canvas you've selected is full, make space by deleting or moving items, or switch to another canvas where there is space for new items.

The following three category tabs appear at the bottom of the screen: Apps, Widgets, and Wallpapers. Tap the one that corresponds to the item you want to add.

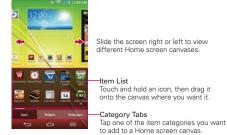

4. Swipe left and right to scroll through the available choices in the category tab you selected. Touch and hold the item you want, then drag it onto the Home screen canvas, or simply tap it to automatically place it on the canvas.

#### To move an item on the Home screen

- 1. Touch and hold the item.
- Drag the item to a new location on the screen.
   Pause at the left or right edge of the screen to drag the item onto the next available Home screen canyas

- 3. When the item is where you want it, lift your finger.
  - NOTE If Move Home screen items is enabled in the Gestures menu, simply tilt the device in the direction you want to move the item and it will slide to the canvases in that direction. Lift your finger when it arrives at the canvas you want.

#### To remove an item from the Home screen

- Touch and hold the item.
- 2. Drag the item to the **Remove** icon at the top of the screen.
- 3. When the Remove icon changes to , lift your finger.

### To change the look of your Home screen

From the Home screen, tap the Menu Key  $\equiv$  > Home screen settings to access the following settings to personalize your Home screen.

- Theme: Sets the overall ambiance of the Home screen. Choose Basic or Marshmallow.
- Wallpaper: Sets the wallpaper. Choose Gallery, Live Wallpapers, Multi-photo, and Wallpaper gallery.
- Screen swipe effect: Sets how the items on the Home screen canvases slide from one to the next. Choose from Basic, Breeze, Accordion, Panorama, Carousel, Layer, and Domino.
- Allow Home screen looping: Checkmark this setting so that the Home screen canvases rotate continuously (does not stop at the far left or right canvas).
- Allow apps list looping: Checkmark this setting so that the Application screen canvases rotate continuously (does not stop at the far left or right right canvas).
- Portrait view only: Checkmark this setting so that the Home screen is always displayed in portrait view even though you rotate the phone to landscape view.
- Help: Tap to view help information about customizing the Home screen.

# **Connecting to Mobile Networks**

When you buy your phone and sign up for service, your phone is configured to use your provider's mobile networks for voice calls and for transmitting data.

Different locations may have different mobile networks available. Initially, your phone is configured to use the fastest mobile network available for data. You can also configure your phone to access a different set of networks entirely, or to behave in specific ways when roaming.

The following icons in the Status Bar indicate which kind of data network you're connected to and the network signal strength.

| 400        | Connected to the 4G network (LTE).                                          |
|------------|-----------------------------------------------------------------------------|
| 3 <b>G</b> | Connected to the EVDO network (EVDO revA).                                  |
| ntil       | Signal strength - more bars that are lit, the stronger the wireless signal. |
| Δ          | Connected to another wireless service provider's network (roaming).         |

When connected to slower networks, you may want to postpone using your phone for data-intensive tasks until you are connected to a faster network again or find a Wi-Fi network to connect to.

### To disable data when roaming

You can prevent your phone from transmitting data over other carriers' mobile networks when you leave an area that is covered by your carrier's networks. This is useful for controlling expenses if your cell plan doesn't include data roaming.

- Tap Global data roaming to remove the checkmark from the box. You can still transmit data with a Wi-Fi connection when Global data roaming is disabled.

# Connecting to Wi-Fi Networks

Wi-Fi is a wireless networking technology that can provide Internet access at distances of up to 100 meters, depending on the Wi-Fi router and your surroundings.

To use Wi-Fi on your phone, you must connect to a wireless access point. Some access points are open and you can simply connect to them. Others are hidden or implement other security features, so you must configure your phone so it can connect to them.

Turn off Wi-Fi when you're not using it, to extend the life of your battery.

The following Status Bar icon indicates your Wi-Fi status.

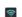

Connected to a Wi-Fi network (waves indicate connection strength).

When you connect to a Wi-Fi network, the phone obtains a network address and other information it needs from the network, using the DHCP protocol. To configure the phone with a static IP address and other advanced settings, from the Wi-Fi settings screen, touch and hold the connected network. Tap **Modify network** in the Context menu that appears, then checkmark the **Show advanced options**.

#### To turn Wi-Fi on and connect to a Wi-Fi network

- From the Home screen, tap the Apps Key :: > Settings > Wi-Fi.
   If the Wi-Fi button is on the left and the icon is grey-colored, drag the button to the right is to turn on Wi-Fi. Your device scans for available Wi-Fi networks.
- 2. Tap a network, then tap Connect to connect to it.
  - If the network is open, you can connect to the network directly by tapping the network name.
  - If the network is secured, you will be prompted to enter a password (Ask your network administrator for details).
  - When you're connected to a network, you can tap the network name in the Wi-Fi settings screen for details about the speed, security, address, and related settings.

### To add a Wi-Fi network

You can add a Wi-Fi network so the phone will remember it, along with any security credentials, and connect to it automatically when it is in range. You can also add a Wi-Fi network manually if it does not broadcast its name (SSID) or if you want to add a Wi-Fi network when you are out of its range. To add a secured network, you need to contact the network's administrator to obtain the password or other required security credentials.

- 1. Turn on Wi-Fi, if it's not already on, then tap Wi-Fi in the Settings menu.
- From the Wi-Fi settings screen, tap ADD NETWORK at the bottom right corner of the screen.
- Enter the Network SSID (name) of the network. If the network is secured, tap Security and tap the type of security deployed on the network.
- 4. Enter the required passwords and security credentials.
- 5. Tap Connect to save the information.

The phone will connect to the wireless network. Any credentials that you entered are saved, so you are connected automatically the next time you come within range of this network.

### To forget a Wi-Fi network

You can make the phone forget about the details of a Wi-Fi network that you added. For example, if you don't want the phone to connect to it automatically or if it's a network that you no longer use.

- 1. Turn on Wi-Fi, if it's not already on, then tap Wi-Fi in the Settings menu.
- In the Wi-Fi settings screen, touch and hold the name of the network that you want to forget.
- 3. Tap Forget network in the Context menu that appears.

### **USB** connection

USB connection is a feature that allows your device to connect to a PC using a USB Cable.

#### To select a USB mode for a connection

- Tap Media sync (MTP), Internet connection, or Camera (PTP) to connect to the PC.
  - Tap Charge phone to use only the charging function and not the USB function

NOTE For Windows® XP, the MTP driver is not installed by default. If Windows Media Player(WMP) over version 10.x is installed on the PC, the MTP driver may be installed. For Windows® 7 except for N edition, the driver is installed.

### Prompt for connection mode

You can choose to be asked to confirm the USB connection when connecting to a computer.

- Checkmark the Ask upon connecting checkbox to display a USB selection window each time you connect your device to a PC.

### Using the Status Bar to change the connection mode setting

The Status Bar displays the current USB connection mode so you can easily change the setting as needed.

When connected via USB, the current USB connection mode also appears on the Notifications panel. Tap the connection setting to display a screen where you can change the USB connection mode.

NOTE If the Ask upon connecting checkbox is marked, the pop-up message is only provided during USB connection, but is not provided in the notification area.

# **SmartShare**

You can use the **SmartShare** function to conveniently view photos (the **Gallery** application), listen to music (the **Music** application), play videos (the **Videos** application), and more.

### To enjoy SmartShare

You can stream multimedia content on your phone to another device and send files to it.

- ▶ Play: You can stream your content via TV, Bluetooth speaker, etc.
- Beam: You can send your content to Bluetooth devices or SmartShare Beam-supported LG phones.

NOTE SmartShare requires Wi-Fi and Bluetooth networks, so both will be turned on automatically.

- Access the application that has the content you want to use with SmartShare, then tap the SmartShare icon
- 2. Tap Play or Beam.
- Select the DLNA connected device you want to use. Tap Rescan to find the device or tap Add device, if necessary.

### To enjoy content from nearby devices on your phone

You can play content saved to nearby devices on your phone. Your nearby devices must be supported by the DLNA function.

### To set nearby devices

- Ensure that your phone and nearby devices are connected to the same Wi-Fi network.
- 2. Set the DLNA device to enable sharing.

#### To use DLNA feature

You can use DLNA (Digital Living Network Alliance) technology to share digital content through a wireless network. Both devices must be DLNA certified to support this feature.

### To turn the DLNA feature on and allow sharing contents

- 2. Tap the Menu Key ≡ > Settings.
  - Tap Contents share to allow your device to be detected by other devices.
  - ▶ Tap Shared contents to checkmark the types of content you would like to share.
  - Tap Receive files if you would like to allow the other devices to upload media files to my phone.
  - Tap Sharing requests if you would like to select how to accept sharing requests from other devices. Choose from Always accept, Always ask, and Always deny.

### To control your renderer devices

Let your renderer device (e.g., TV) play multimedia contents from your remote content library (e.g., PC).

NOTE Make sure that the DLNA functionality of your devices is properly configured (e.g., for TV and PC).

- 2. Tap the Player and select the device from the renderer device list.
- 3. Tap the Library and select the device for the remote content library.
- 4. You can browse the content library.

### To download contents from the remote content library

- From the Home screen, tap the Apps Key :: > Settings > Share & connect > Menu Key = > Use DLNA feature.
- 2. Tap the Library and select the device of the remote content library.
- 3. You can browse the content library.
- Touch and hold a content thumbnail and then tap Download or tap the Menu Key = > Download.

NOTE Some contents are not supported.

# Placing and Ending Calls

You can place and end calls using the **Phone** application. Manually dial calls using the **Dial** tab. Dial from your phone's memory using the **Recent** calls tab, the **Contacts** tab, the **Favorites** tab, or the **Groups** tab.

### To open the Phone application

▶ From the Home screen, tap the Phone Key 【 (in the Quick Keys bar).

### Phone application tabs

The Phone application tabs (Dial . Recent . Contacts . Favorites . and Groups . at the top of the screen that you can change to suit your needs. You can rearrange the order and delete Favorites or Groups.

- 1. From the Home screen, tap the **Phone Key** (in the Quick Keys bar).
- 2. Tap the Menu Key = (in the Front Touch Keys bar), then tap Edit tabs.
  - Drag a tab handle to move it to the position where you want it in the list.
  - ▶ Tap the Favorites or Groups checkbox to remove the checkmark and delete it from the Phone application tabs list. Checkmark it to display it in the tab list again.
- 3. When you're finished making changes, tap Save.

## Moving between the Phone application tabs

Tap any of the Phone application tabs (Dial ∰, Recent ♣, Contacts ♣, Favorites ♣, and Groups ∰) at the top of the screen to view that tab. You can also flick horizontally on the screen to scroll to the other tabs. The blue slide triangle on the tab bar indicates the current tab.

### To place a call by dialing

1. From the Home screen, tap the **Phone Key** \(\mathbb{L}\) in the Quick Key bar to open the **Dial** tab of the **Phone** application.

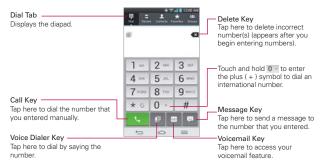

- 2. Enter the number you want to call on the dialpad.
  - If you enter a wrong number, tap the Delete Key ■ to erase digits one by one.
  - ▶ To erase the entire number, touch and hold the Delete Key <<p>
    ■.
  - To dial an international number, touch and hold 0 to enter the plus (+) symbol. Then enter the international prefix for the country, followed by the full phone number.
- 3. Tap the Call Key \subseteq to dial the number that you entered.
  - Press the Volume Keys on the back of the phone to adjust the call volume
  - Use the on-screen buttons to enter additional numbers, place the call on hold and take an incoming call, add another call, use the speakerphone, end the call, and other options.
  - You can use other phone features while the call is underway. If you open another application, the Call icon appears in the Status Bar for the duration of the call.

#### To end a call

▶ Simply tap the End button on the Call screen to end the call.

If you accessed other device functions while the call was in progress, there are several ways to return to the Call screen to end the call.

- Tap the Home Key △ (in the Front Touch Keys bar), tap the Phone Key (in the Quick Keys bar), then tap the End button on the Call screen
- ▶ Tap the Home Key ☐ (in the Front Touch Keys bar), tap the Contact's name or number at the top right corner of the Home screen, then tap the End button ☐ on the Call screen.
- Drag the Notifications panel down, then tap the End button on the Call screen.

NOTE You can also press the Power/Lock Key on the back of the phone to end the call, if you activated this feature in the Call settings menu.

### Speed dialing

If you set up Speed dials in the **Contacts** application, you can dial a number by simply touching and holding the Speed dial number on the dialpad.

▶ Tap the Phone button (in the Quick Keys bar), then touch and hold the Speed dial number.

### Direct dialing

If you placed a Direct dial widget on your Home screen, simply tap the Direct dial widget to call that number.

### To set a Direct dial widget to your Home screen

- 1. Touch and hold an empty area on your Home screen.
- 2. Tap the Widgets tab > Direct dial.
- 3. Tap the contact in your Contacts list.

# **Answering or Rejecting Calls**

When you receive a phone call, the Incoming call screen opens with the caller ID and any additional information about the caller that you have saved in the Contacts list. All incoming calls are recorded in the Recent tab.

#### To answer a call

- If the screen is unlocked, simply tap the Answer Key 📞.
- ▶ If the screen is locked, swipe the Answer icon <a>I</a> in any direction to answer the call.
- If you were already on a call, tap the Answer Key \textsty to place the first call on hold while you answer the new call.

NOTE To silence the incoming call ringer, press either of the Volume Keys on the back of the phone.

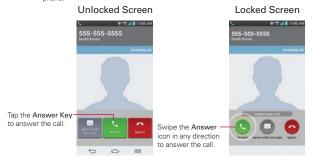

#### To use the Answer Me feature

The Answer Me feature allows you to bring the phone to your ear to answer an incoming call automatically.

- To activate the feature, from the Home screen, tap Apps Key 🔡 > Settings > Gestures > tap the Answer Me checkbox.
- ▶ During an incoming call, bring the phone up to your ear to answer the call

### To ignore a call and divert it to voicemail

- If the screen is unlocked, simply tap the Ignore Key ...
- If the screen is locked, swipe the **Ignore** icon any direction to ignore the call.
- ▶ The caller is sent directly to your voicemail box to leave a message.

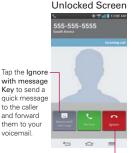

#### Tap the **Ignore Key** to ignore the call and send the caller directly to your voicemail box to leave a message.

#### Locked Screen

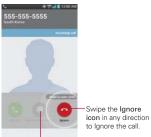

Swipe the **Ignore with message** icon in any direction to send a quick message to the caller and forward them to your voicemail.

NOTE To silence the ringer, press either of the Volume Keys on the back of the phone.

### To ignore a call and send a text message

- If the screen is unlocked, tap the Ignore with message Key
- ▶ If the screen is locked, swipe the **Ignore with message** icon in any direction.
- ▶ Tap the text message you want to send in place of answering the call.

**NOTE** This feature can only be used to send a message to another mobile phone. It is not applicable to incoming landline calls.

# Working With the Recent tab

The Recent tab records all of the calls you've dialed, received, or missed. It offers a convenient way to redial a number, return a call, or add a number to your Contacts.

### To open the Recent tab

▶ From the Home screen, tap the **Phone Key** (in the Quick Keys bar), then tap the **Recent** tab at the top of the screen.

The Recent tab lists your calls chronologically by phone number. The number in parenthesis indicates the number of calls recorded for that phone number.

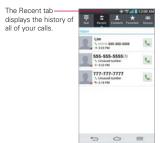

### Viewing call entries

Open the Recent tab, then tap an entry to view all of the entries for that phone number. Calls are listed chronologically and each one includes the call type (received ←, dialed →, and missed ♥), the date, and the time of the call.

### Filtering your list of calls

To view a specific call list, from the **Recent** tab, tap the **Menu Key** (in the Front Touch Keys bar), then tap **Filter**. Select the call type you want to view.

Tap the Back Key (in the Front Touch Keys bar) to return to the Recent tab screen

#### To dial a number in the Recent tab

- From the Recent tab, tap the Call Key \(\sigma\) at the right of the call entry.
- From the Recent tab, tap the image to the left of the entry to view all of the contact's numbers saved in your phone's memory. Tap a phone number to dial it.
- TIP You can edit a phone number in the Recent tab before you place the call (e.g., to insert an area code when you are traveling). Touch and hold the entry, then tap Edit number before call in the Context menu. Edit the number as necessary, then tap the Call Key

### To add a number from the Recent tab to your Contacts

- 1. Touch and hold the call entry in the Recent tab.
- 2. Tap Add to Contacts in the Context menu.
- 3. Tap New contact or Update contact and save it as necessary.

## Clearing your Recent calls

You can delete the entire list of Recent calls at once or selectively delete entries

- Open the Recent tab.
- 2. Tap the Menu Key  $\equiv$  (in the Front Touch Keys bar).
  - ▶ Tap Clear to select entries to remove from the list. Checkmark the entries to delete, tap Clear, then Yes.
  - ▶ Tap Clear all to remove all of the entries from the list. Tap Yes to confirm you want to clear the entire list.

NOTE You can also select a specific number to be deleted. Touch and hold an entry in the Recent list to open the Context menu. Tap Clear all logs of this number, then tap Yes to confirm.

# **Calling Your Contacts**

Instead of manually dialing phone numbers using the dialpad, you can use your Contacts list to dial quickly and easily. You can also quickly call a contact using Quick Contact or Direct dial icons that you placed on your Home screen.

If you have contacts on the web, they're synchronized with your phone when you first synchronize with your Google™ Account.

#### To call a contact

- 1. From the Home screen, tap the Contacts Key [1] (in the Quick Keys bar).
- 2. Tap the contact you want to call.
- 3. Tap the contact's phone number you want to call.

#### To call a favorite contact

- 1. From the Home screen, tap the **Contacts Key** (in the Quick Keys bar), then tap the **Favorites** tab at the top of the screen.
- 2. Tap the contact you want to call.
- 3. Tap the contact's phone number you want to call.

### Instant List

Instant list is displayed on the **Dial** tab to help you use the information stored in your phone without needing to search for it first. Once you enter three or more numbers, Instant list displays entries from your Contacts list or Recent calls that match the sequence you entered.

### Sequence matches

Your phone searches for the entered sequence anywhere in the number; beginning, end, or anywhere in-between. The matching number sequence is displayed within the number in blue text. The name and type of number (i.e., Mobile, Work, etc.) associated with the number you entered is displayed above the dialpad. When there are multiple matches, the Instant list displays the number of matches in your phone's memory. Tap the

Instant list icon on the right side of the screen to view the entire list of matching entries. Tap the Cancel button to close the list.

### Selecting an Instant list entry

Tap an entry in the Instant list to insert it on the dialpad and tap the Call Key 🕓 to dial it.

# **Options During a Call**

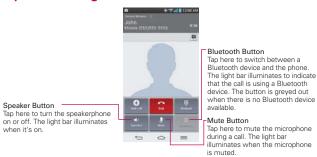

### To mute the microphone

▶ Tap the Mute button 🥻 on the Call screen.

The light bar on the **Mute** button illuminates to indicate that the microphone is muted.

When viewing the Call screen, you can unmute the microphone by tapping the **Mute** button **1** again.

The microphone is unmuted automatically when the call ends.

### To turn the speakerphone on or off

▶ Tap the Speaker button on the Call screen.

The light bar on the **Speaker** button illuminates to indicate that the speakerphone is on.

When viewing the Call screen, you can turn the speakerphone off by tapping the Speaker button again.

The speaker is turned off automatically when the call ends.

#### WARNING!

To avoid damage to your hearing, do not hold the phone against your ear when the speakerphone is turned on.

### To switch between a Bluetooth headset and the phone

When a Bluetooth headset is paired and connected to your phone, you can conduct calls on the headset for hands-free conversation. During a call, you can opt to use the Bluetooth headset or just the phone.

When using the Bluetooth headset during a call, the Ongoing Call notification icon is blue in the Status Bar (the icon is green when using the phone).

▶ Tap the Bluetooth button 🔞 on the call screen to switch the call from the phone to the Bluetooth device, or vice versa.

# Managing Multiple Calls

Contact your wireless service provider to find out which call services are supported.

### To switch between current calls

▶ Tap Swap calls .

The current call will be placed on hold and you will be connected with

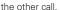

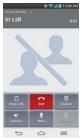

#### To set up a conference call

Contact your wireless service provider to find out whether they support conference calls and how many participants you can include.

- Place a call to the first participant.
- 2. When you're connected, tap the Add call button 🕕 on the Call screen.
- 3. Use the keys on the dialpad to manually enter a phone number, then tap the Call Kev ...
- 4. After you're connected, tap the Merge calls button 1. The participant is added to the conference call.

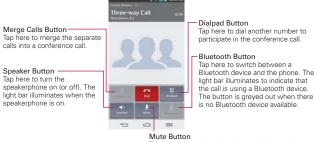

Tap here to mute the microphone during a call. The light bar illuminates when the microphone is muted

# Listening to Your Voicemail

When you have a new voicemail message, the Voicemail notification icon appears in the Status Bar. If you have not set up your voicemail number. or if you need to change it, you can do that in the Call settings.

### To listen to your Voicemail

▶ Open the Notifications panel and tap New voicemail. OR

▶ Tap the Voicemail icon on the Home screen.

#### OR

▶ From the Home screen, tap the Phone Key in the Quick Keys bar, then tap the Voicemail Key in Typically, your carrier's voicemail system guides you through the process of listening to and managing your voicemail. The first time you call your voicemail, it also guides you through the process of recording greetings, setting a password, etc.

### To set up your Voicemail

- From the Home screen, tap the Phone Key in the Quick Keys bar. (The Phone application can also be accessed from the Applications screen.)
- 2. Tap the Voicemail Key on to dial your voice mailbox.
- 3. Follow the setup tutorial.
- 4. Enter a password.
- 5. Record a voice signature and greetings for your voice mailbox.

### Airplane mode

Some locations may require you to turn off your phone's wireless connections by placing your phone in Airplane mode.

- 1. Press and hold the **Power/Lock Key** on the back of the phone.
- 2. Tap Turn on Airplane mode in the dialog box that appears.

NOTE The Wireless & networks settings menu also has a switch to enable or disable Airplane mode. Airplane mode can also be toggled on or off in the Quick settings on the Notifications panel.

### Chrome

The **Chrome** application allows you to access the internet from your device. Access and selections within this feature are dependent upon your service provider. For specific information on internet access through your phone, contact your service provider.

- NOTES You may incur additional charges for accessing the web and downloading media. For details, contact your service provider.
  - · Chrome may differ from this user guide due to updates via Play Store.

#### Browse web pages

- 2. Tap the URL input field to access a specific web page. Enter the web address (URL) of the web page, then tap on the on-screen keyboard.
- Tap the Menu Key 
   (in the Front Touch Keys bar) to access Chrome options.

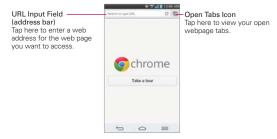

#### Search the web

When you begin entering text in the URL input field at the access the screen to search the web or type in a web address, suggestions appear below the address bar. Each address suggestion displays one of the following icons:

▶ The Search icon Q appears next to searches.

- ▶ The Bookmark icon ★ appears next to bookmarked sites.
- ▶ The History icon () appears next to sites from your browsing history.
- ▶ The Globe icon ② appears next to related sites.

You can set the default search engine for the address bar by tapping the Menu Key (in the Front Touch Keys bar) > Settings > Search engine.

### Search within a webpage

- 1. Tap the Menu Key (in the Front Touch Keys bar), then tap Find in page.
- Type the text you're looking for in the find bar at the top of the screen. Matches are highlighted on the page (exact matches in orange and partial matches in yellow).
  - ▶ The find bar displays the total number of matches. Tap the up ^ and down ✓ arrows to the right of the find bar to go to each match.
  - Found matches are also indicated in the scroll column along the right side of the screen. Tap any of the highlights to jump directly to that match

### Sign in to Chrome

When you sign in to Chrome with your Google Account, you can take advantage of several time-saving services:

- Sync lets you access your Chrome bookmarks, browsing history, and open tabs from other devices where you're also signed in.
- Chrome to Mobile lets you send webpages from your computer to your mobile device with one click.
- Auto sign-in helps you sign in to Google services with a touch of a button. No need to type your username and password.

To sign in, open Chrome and tap the Menu Key = > Settings > SIGN IN TO CHROME (at the bottom of the screen).

#### Browse with tabs

Your device displays webpages in a tab format allowing you to browse several webpages simultaneously. Create multiple tabs for the sites you want, then tap the **Open tabs** icon in (in the upper-right corner of the screen) to quickly and easily access them.

#### Create a new tab

From the **Chrome** application, tap the **Menu Key** (in the Front Touch Keys bar), then tap **New tab**.

### The New Tab page

The following options are available when you create a new tab. These options, located at the bottom of the screen, help you open the page that you want quickly.

- Most Visited Snapshots of the webpages that you visit the most are shown here. Just tap a snapshot to visit the site using the new tab you created. Touch and hold a snapshot to open a Context menu to access Open in new tab, Open in incognito tab, or Remove.
- ▶ Bookmarks ★ Icons for sites that you've bookmarked are listed here. Tap a bookmark icon to visit the site using the new tab you created. Touch and hold a bookmark to open a Context menu to access Open in new tab, Open in incognito tab, Edit bookmark, Delete bookmark or Add to home screen.
- Other devices at Chrome tabs that are opened on other devices are shown here. Tap a page icon to open the same tab on your device. You must be signed in to Chrome to sync your open tabs across devices.

NOTE When you edit items in the Most Visited and Bookmarks options, it can take up to 15 seconds for open tabs to refresh on other devices.

# Working with tabs

### Open an Incognito tab (browse in private)

From the **Chrome** application, tap the **Menu Key** (in the Front Touch Keys bar), then tap **New incognito tab**. When browsing in incognito mode, your browsing history, cookies, and cache are automatically cleared once you've closed all of your incognito tabs. You still have access to your usual bookmarks and omnibox predictions. Changes that you've made to your bookmarks are saved.

#### Switch in and out of Incognito mode

- From the Chrome application, tap the Open tabs icon 

   at the top right
   of the screen.
- 2. Drag from right to left to bring Incognito tabs to the front.

Drag from left to right to return to your standard tabs.

#### Switch to another tab

- From the Chrome application, tap the Open tabs icon at the top right
  of the screen
- Scroll up or down (the tabs are stacked vertically), then tap the tab that you want to switch to.

You can also swipe to switch tabs. While viewing an open tab:

- Swipe from the right-hand edge of the screen to the left to go to the next tab in the list.
- Swipe from the left-hand edge of the screen to the right to go to the previous tab in the list.

### Close your tabs

▶ Close a single tab: Tap the Open tabs icon ☐ then tap the X in the upper right-hand corner of the tab that you want to close. Or swipe the tab to the left or right off of the screen to close it.

▶ Close all tabs: Tap the Open tabs icon ☐, then tap the Menu Key ☐ in the Front Touch Keys bar), then tap Close all tabs.

#### Download files

- 1 Touch and hold a download link
- 2. In the Context menu that appears, tap Save link.

#### To view downloaded files:

From the Applications screen (or the Home screen), tap the **Downloads** icon **L**.

- ▶ To open a downloaded file, tap it.
- ▶ To view earlier downloads, tap the heading date you want to view.
- ➤ To delete downloads, tap the Delete icon at the top of the screen, checkmark the ones to delete, tap Delete, then Yes to confirm.
- Tap Size or Date, at the top left of the screen, to switch the download file sort criteria.

### Using bookmarks

Bookmarks let you revisit your favorite webpages with one touch.

#### Create a bookmark

- 2. Edit the bookmark's name and address, if necessary.
- By default it will be saved to your mobile bookmarks folder. Tap the In field to change the location (or create a new folder for it).
- 4. Tap Save to save the bookmark.

### Open a bookmark

- From the Chrome application, tap the Menu Key 

   in the Front Touch
  Keys bar), then tap Bookmarks (or open a new tab and tap 

   at the
   bottom of the screen).
- 2. Tap the bookmark you want to visit.

NOTE If you don't see the bookmark, tap the folder you saved it in, or tap the filepath to go to the location where it was saved.

#### Edit or delete bookmark

- From the Chrome application, tap the Menu Key = (in the Front Touch Keys bar), then tap Bookmarks (or open a new tab and tap \* at the bottom of the screen).
- 2. Touch and hold the bookmark you want to edit or delete.
  - ▶ Tap Edit bookmark. Once you're finished editing, tap Save.
  - ▶ Tap Delete bookmark.
  - TIP Sign in to Chrome to sync your bookmarks to your Google Account. Then you can access them from any device.

### Add a bookmark to your Home screen

Save time by adding bookmarks you use frequently to your Home screen as shortcuts.

- 2. Touch and hold the bookmark until a Context menu appears.
- 3. Tap Add to home screen.

# **Chrome Settings**

To access the settings specific to the Chrome application:

- From the Chrome application, tap the Menu Key (in the Front Touch Keys bar).
- Tap Settings.

3. Tap the setting you want.

#### BASICS

### Search engine

Sets your default search engine for searching the internet.

- From the Chrome application, tap the Menu Key = (in the Front Touch Keys bar) > Settings > Search engine.
- 2. Tap the search engine you want to use.

#### Autofill forms

Use the autofill feature to fill in web forms with a single tap.

#### Enable or disable autofill

- From the Chrome application, tap the Menu Key = (in the Front Touch Keys bar) > Settings > Autofill forms.
- Tap the Autofill forms switch of the screen to toggle it On (blue) or Off (grey).

## Manage your autofill entries

From the Chrome application, tap the Menu Key = (in the Front Touch Keys bar) > Settings > Autofill forms.

- Tap Add profile to add your personal information such as company, address. etc.
- ▶ Tap Add credit card to add a new credit card.
- Edit an entry by tapping the profile in the list. Tap Save at the bottom
  of the screen when you've finished updating.
- Delete an entry by tapping the profile in the list. Tap Delete at the bottom of the screen to remove the entry.

NOTE Access the Privacy setting to clear your autofill entries.

### Save passwords

You can let Chrome remember your passwords for the sites you use.

#### Enable or disable saving passwords

- From the Chrome application, tap the Menu Key = (in the Front Touch Keys bar) > Settings > Save passwords.
- 2. Tap the **Save passwords** switch **OFF** at the top of the screen to toggle it On (blue) or Off (grey).

#### Manage password prompts

If you enable Chrome to save your passwords, you'll get a prompt every time when you sign in to a new website.

- ▶ Tap Yes if you want Chrome to remember your sign-in credentials for that site. Chrome will automatically complete the sign-in fields for you when you visit the website again.
- ▶ Tap Never if you don't want Chrome to save your username and password for the website you're on.

#### Change password setting sites

- 1. From the Chrome application, tap the Menu Key = (in the Front Touch Keys bar) > Settings > Save passwords.
- 2. Tap the site that you want to remove from the list.
  - Tap a site in the Saved Passwords list to move it to the Never saved list.
  - ▶ Tap a site in the Never saved list to move it to the Saved Passwords list.
- 3. Tap Delete.

#### **ADVANCED**

### Privacy

### Set your search privacy settings

- From the Chrome application, tap the Menu Key = (in the Front Touch Keys bar) > Settings > Privacy.
- 2. Configure your privacy settings as necessary.

### Clear your browsing data

- From the Chrome application, tap the Menu Key = (in the Front Touch Keys bar) > Settings > Privacy.
- 2. Tap CLEAR BROWSING DATA at the bottom of the screen.
- 3. Checkmark the items you want to clear, then tap Clear.

### Accessibility

#### Adjust text size on webpages

- From the Chrome application, tap the Menu Key = (in the Front Touch Keys bar) > Settings > Accessibility.
- Drag the Text scaling slider along the bar to adjust the text size scaling. The Preview box displays how it will appear on webpages.

#### Force enable zoom

- 1. From the Chrome application, tap the Menu Key = (in the Front Touch Keys bar) > Settings > Accessibility.
- Checkmark the Force enable zoom checkbox to override a site's zoom functionality and allow zooming in or out.

### Manage content settings

Adjust the type of content that websites can show and the information they can use to enhance your web experience.

- 1. From the Chrome application, tap the Menu Key (in the Front Touch Keys bar) > Settings.
- Tap Content settings.
  - Accept cookies Checkmark to enable websites to store small files on your device in order to save your preferences on websites or keep you signed in. Remove the checkmark to prevent webpages from storing cookies on your mobile device.
  - Enable JavaScript Checkmark to enable JavaScript. Many web developers use JavaScript to make their websites more interactive.

Sites may function correctly only if they can run JavaScript on your mobile device.

- Block pop-ups Checkmark to prevent websites from showing additional windows automatically.
- Google location settings Tap this option to set your location access used by websites.
- Website settings Tap this option to clear location permissions or local data stored on your device for a specific site.

### Preload webpages

Chrome helps you open webpages faster by predicting where you might go next on the page. The browser preloads the page's data in the background, so the page can open immediately if you tap its link. Keep in mind this feature may use a large amount of data on your mobile device. But you can always control when Chrome uses this feature:

- From the Chrome application, tap the Menu Key 
   = (in the Front Touch Keys bar) > Settings > Bandwidth management.
- 2. Tap Preload webpages.
- 3. Select an option:
  - Always: Chrome will preload webpages no matter how you are connected (e.g., mobile data, Wi-Fi, etc.).
  - Only on Wi-Fi: Chrome will preload webpages only if you're not using mobile data
  - ▶ Never: Chrome won't preload webpages.

## Contacts

The Contacts application allows you to store names, phone numbers, and other information in your phone's memory. Entries are listed alphabetically. You can scroll through the list, or tap the Favorites tab or Groups tab at the top of the screen.

Use the **Contacts** application to add, view, and communicate with your friends, acquaintances, and associates.

#### To open your Contacts application

▶ From the Home screen, tap the Apps Key :: > Contacts <a>■</a>.

#### OR

If you have a new phone and haven't added any contacts yet, the **Contacts** application will display hints on how to start adding contacts to your phone.

#### Contacts list

When you open the **Contacts** application, your contacts list is displayed. The alphabet is displayed vertically along the right side of the screen with a blue bar that indicates where you are in the list.

In case of Emergency (ICE) is displayed above your list of contacts. Add up to 5 ICE entries from your contacts list. These are entries that someone can contact on your behalf in the event of an emergency, whether or not the phone is locked.

#### To add ICE entries

- 1. From the Home screen, tap the Contacts [1] (in the Quick Keys bar).
- 2. Tap In case of Emergency at the top of the screen.
- 3. Tap the Add entry icon II in the lower left corner of the screen.
- 4. Checkmark the entry (or entries) to add to your ICE list, then tap **Done**.

#### ICE Information

In addition to your ICE contacts, you can enter personal information about you (such as medical record number, allergies, medications, special instructions, etc.) that can be accessed in case of an emergency. To add your personal information:

- From the ICE screen, tap the Information icon at the bottom center of the screen.
- 2. Tap , enter your information, then tap Save.

#### To search for a contact

- 1. From the Home screen, tap the Apps Key :: > Contacts ...
- Tap the Search contacts field and enter the contact name using the keyboard.

### Searching your online contacts simultaneously

You can search for your contacts simultaneously from all of your online accounts.

To set your device to search simultaneously, from the Contacts application, tap the Menu Key = (in the Front Touch Keys bar) > Settings > checkmark the Online search checkbox.

### To open a list of your favorite contacts

Favorites lists the contacts you've designated as Favorites (at the top of the screen) and Contacts you've contacted frequently (at the bottom of the screen). While viewing the Favorites tab, tap the Menu Key 

(in the Front Touch Keys bar) to change the display from grid view to list view.

### To open your groups list

 Open the Contacts application and tap the Groups tab at the top of the screen. **Groups** displays your contacts by category (at the top of the screen) and your accounts (at the bottom of the screen).

### Resizing the entries

While viewing your Contacts (contacts list, favorites list, or groups), place two fingers on the screen, then spread them apart to increase the size of the entries for easier viewing. Pinch in to decrease the size and see more entries on the screen.

#### To view details about a contact

- 1. Open your Contacts application.
- 2. Tap the contact whose details you want to view.

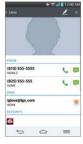

- The Contact's information will be displayed. The following options are available.

  - ▶ The Message icon 📮 starts a message.
  - ▶ The Email icon 🥌 starts an email.
  - ▶ The Chat icon 

    starts a chat.

# **Adding Contacts**

You can add contacts on your phone and synchronize them with the contacts in your Google<sup>TM</sup> Account, Microsoft Exchange account, or other accounts that support syncing contacts.

Since your contacts can come from a variety of sources, the **Contacts** application attempts to join new information with existing similar contact entries, to create a single entry. You can also manage that process manually by joining or splitting entries.

#### To add a new contact

- 1. Open the Contacts application.
- 2. Tap the **New contact** icon o to the right of the search box.
- If you have more than one account with contacts, select the account where you want to save the contact.

NOTE To change the account later, edit the entry, tap \_\_at the top of the screen, then tap the account you want it assigned to.

- 4. Enter the contact's name.
- 5. Tap a category of contact information, such as phone number or email address, to enter that kind of information about your contact.
- 6. Tap a category's Add new icon to add more than one entry for that category. For example, in the phone number category, enter a work number and add a home number. Tap the label field to the right of the entered information to open a drop-down menu of preset labels. For example, HOME or WORK for a phone number.
- Tap the Picture frame icon to select a picture to display next to the name in your list of contacts and in other applications.
- 8. Tap Add another field 3 at the bottom of the screen to add additional fields including Organization, IM, Notes, Nickname, Website, Events, and Relationship.

NOTE You can also set the color of the notification LED for the contact.

9. When you're finished, tap Save.

### Editing a Contacts entry

- Open the Contacts application and tap the contact entry you want to edit
- 2. Tap the Edit icon Z at the top of the screen.
- 3. Edit the entry as needed, then tap Save at the bottom of the screen.

### Setting the default phone number

When you save more than one phone number in a contact entry, you can set one of them as the default number

- 1. Open the Contacts application and tap the contact entry you want.
- 2. Touch and hold the number you want to set as the default number.
- Tap Set as default number in the context menu that appears. A red checkmark indicates the default number.

#### **Favorites Contacts**

The **Favorites** tab contains a short list of the contacts you communicate with most often.

### Adding or removing contacts in your Favorites list

- 1. Open the Contacts application, then tap a contact to view its details.
- 2. Tap the star in the upper-right corner of the screen.
  - ▶ A gold-colored star indicates a Favorite.
  - A grey-colored star indicates a normal contact.

### Contacts Options menu

From the **Contacts** application, tap the **Menu Key** (in the Front Touch Keys bar) to access the Options menus:

 Contacts tab: Backup now, Delete, Share, Send message, Send email, Speed dial, Join Contacts, Import/Export, Edit tabs, Settings, and Help.

- Favorites tab: Add favorites, Remove favorites, Share, Send message, Send email, List/Grid view, Edit tabs, and Settings.
- Groups tab: New group, Delete, Share, Change order, Edit tabs, and Settings.

### Joining and separating contacts

When you have two or more entries for the same contact, you can join them into a single entry. You can also separate contacts that were joined.

- Open the Contacts application, then tap the Menu Key 

  (in the Front Touch Keys bar).
- 2. Tap Join contacts.
- 3. Select a tab at the top of the screen.
  - ▶ Tap Join suggestion to select entries to merge.
  - ▶ Tap Joined contacts to select entries to separate.
- 4. Checkmark the entry (or entries) you want, then tap Join or Separate.

### Setting Speed Dial

- 1. Open the Contacts application.
- 2. Tap the Menu Key = (in the Front Touch Keys bar).
- 3. Tap Speed dial.
- 4. Tap the speed dial number to assign.
- 5. Tap the Contact entry.

NOTE If the entry includes multiple numbers, make sure you tap the number you want set to that speed dial

### Transfer type

When you want to send your contacts entries, you can combine them all into one file, or you can send separate vCard files.

To set the transfer type, from the **Contacts** application, tap the **Menu Key** = (in the Front Touch Keys bar) > **Settings** > **Transfer type**.

- Send as one file This setting combines all of your contacts into one file. It allows a faster transfer, but some devices can't receive contact information sent using this option.
- Send separately This setting sends each contact as a separate vCard file. It allows all devices to receive your files.

# **Communicating With Your Contacts**

The Contacts application shares information with many other applications allowing you to quickly and easily initiate communication with your saved entries.

#### General communication

- Tap a contact to view the entry details (from Contacts, Favorites, Groups, or Recent).
- Tap the icon corresponding to the type of communication you want to start.
  - ▶ The **Dial** icon places a call to the number.
  - ▶ The Message icon 📞 starts a message.
  - ▶ The Email icon @ starts an email.
  - ▶ The Chat icon starts a chat.

NOTE The communication icons displayed depend on the types of information you have saved for the contact

### Quick Contact for Android™

- Tap a contact to view the entry details (from Contacts, Favorites, Groups, or Recent).
- Tap the contact's picture on the left side of the entry to display the Quick Contact icons.
- 3. Tap the icon corresponding to the type of communication you want to start

# Messaging

### To open the Messaging application

▶ From the Home screen, tap the Messaging Key I in the Quick Keys bar.

### Using the Messaging application

Tap the New message icon 
 to start a new text or multimedia message.

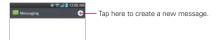

▶ Tap an existing message thread to open it.

NOTE Pinch in (or spread apart) on your list of messages to resize it for easier viewing or navigation.

### To delete a message thread from the Messaging window

- 1. Touch and hold the message thread.
- 2. Tap Delete in the Context menu that opens.
- 3. Tap Yes to confirm you want to delete the message thread.

### To send a text message

- On the Messaging screen, tap the New message icon 
   in the upper-right corner of the screen.
- 2. Enter a mobile phone number (or a name saved in your Contacts) in the **To** field

As you enter the numbers or characters, matching Contacts entry name(s) and number(s) appear. The match can be anywhere in the entry. You can tap a suggested recipient to insert it in the **To** field, or continue entering the phone number.

3. Tap the text field to start entering your message.

A character counter is displayed to the right of the message field to let you know how many more characters you can type and also the number of pages in the message.

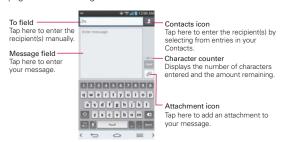

If you tap the Back Key = (in the Front Touch Keys bar) while composing a message, it's automatically saved as a draft. The Draft icon on the right side of the message thread indicates a pending draft message to the recipient. Tap the message to resume composing it.

Tap the Send button to send the message.
 Your message is displayed and responses appear in the same window, creating a message thread with that contact.

### To create and send a multimedia message

- Enter a mobile phone number, email address, or Contact name in the To field. As you type, matching contacts appear. You can tap a suggested contact or continue typing.
- 3. Tap the text field to start entering your message.
- Tap the Menu Key 
   (in the Front Touch Keys bar) > Add subject to add a message subject.

The subject text appears above the body text in bold letters.

Tap the Attachment icon of to open a dialog box where you can choose the type of media file to attach to the message.

- ▶ Tap Picture to select a picture from your Gallery.
- ▶ Tap Take photo to take a photo and attach it.
- ▶ Tap Video to select a video from your Gallery.
- ▶ Tap Record video to record a video and attach it.
- ▶ Tap Audio to select an audio file.
- ▶ Tap Record voice to record an audio message and attach it.
- ▶ Tap Location to select a map location to send.
- ▶ Tap Contact to select either vCard or text to attach.
- ▶ Tap Memo to select a memo and insert it.
- ▶ Tap Slide to assemble photos, audio file(s), videos, texts into a slide (up to 10 slides) to attach to the message.

NOTE To delete an attachment, simply tap the Delete icon 8 on the attached file.

6. Tap the **Send MMS** button to send the message.

### To send a group message

- On the Messaging screen, tap the New message icon the upper right corner of the screen.
- 2. Add the recipients.
- 3. Select how the message will be sent, by **Group Conversation** or **Individual Messages**.
  - ▶ Tap the Group Conversation button to allow all of the recipients to be viewed by each other so they can respond to you and the group. The message is sent as a multimedia message (MMS).
  - Tap the Individual Messages button so that none of the recipients can see the other recipients (similar to BCC). Each individual can only respond to your message.

**NOTE** Tap the **Help** icon **1** to view information regarding using these buttons.

4. Complete the message as necessary, then tap the **Send to all** button.

### Using Direct message

If you placed a Direct message widget on your Home screen, simply tap the contact's Direct message widget to automatically start a message to that contact.

### Receiving and viewing messages

If you're working in a message window, messages that you receive from that contact are displayed. Otherwise, you receive a new message notification and a new message icon appears in the Status Bar. When you tap the new message notification, the Message screen opens where you can reply to the message. If the New message pop-up setting is activated, you will receive a pop-up notification on the current screen where you can directly reply from.

Tap the **Download** button at the bottom of the screen if the Auto-retrieve setting is not checkmarked.

If the message contains a media file, tap the **Play** button to view, watch, or listen to it. Touch and hold the media file to open a Context menu with additional options.

### To respond to messages you receive

While viewing the received message, tap the text field at the bottom of the screen, complete your response as necessary, then tap the **Send** button.

### **Changing Messaging Settings**

### Storage

Delete old messages: Checkmark this setting to allow the phone to delete older messages in a thread when the Text message limit or Multimedia message limit is reached. Uncheckmark this setting to keep all messages.

**Text message limit:** Tap to set the number of text messages to save per thread

**Multimedia message limit:** Tap to set the number of multimedia messages to save per thread.

Signature: Checkmark this setting to automatically add a signature that you set.

Callback number: Checkmark this setting to automatically enter a callback number. The default is the phone number, but you can change it to another number

#### Text message

**Delivery reports:** Checkmark this setting to allow your phone to receive delivery reports for the messages you send.

Manage SIM card messages: Tap to manage messages stored on your SIM card.

Priority: Tap to set your text message priority. Choose Normal or High.

#### Multimedia message

**Delivery reports:** Checkmark this setting to allow your phone to receive delivery reports for the multimedia messages you send.

Allow delivery reports: Checkmark this setting to send a delivery report when it is requested.

Auto-retrieve: Remove the checkmark from this setting to download only the heading of multimedia messages, so you can manually download the whole message when you're ready. This is useful for controlling how much data you download.

Roaming auto-retrieve: Checkmark this setting to automatically retrieve messages while roaming.

**Priority:** Tap to set your multimedia message priority. Select **Low**, **Normal**, or **High**.

#### **Group Conversation**

**Group Conversation:** Checkmark this setting to allow everyone to reply to everyone in the group conversation.

Help: Information for group conversation settings.

#### Conversation theme

Sets how your conversations are displayed. Tap the **Wallpaper** tab to choose the conversation background. Choose from the 6 options provided, a photo from your Gallery, or take a picture to use. Tap the **Bubble** tab to choose the conversation style. Choose from the 6 options provided.

#### Notification

Notifications: Checkmark this setting to allow your phone to receive a notification in the Status Bar whenever you receive a new message.

New message pop-up: Checkmark this setting to show a pop-up when new messages are received.

**Preview:** Checkmark this setting to preview message contents when a new message is received.

**Notification sound:** Tap to select the ringtone to sound when you receive a new message notification.

Vibrate: Tap to to set when the phone will vibrate for a new message notification

Repeat alert: Tap to set how often the phone will repeat the alert for unread messages.

### Send message with Enter key

Tap to set when the **Enter Key** (on the on-screen keyboard) will send your composed message.

### Receive emergency alerts

Turn emergency alerts types on or off and set alert reminder. These are the settings associated with Commercial Mobile Alert System.

**Presidential alert:** Presidential alerts will always be presented. This setting is greyed-out because it cannot be changed.

Extreme alert: Checkmark this setting so that you will always be notified of an Extreme alert.

Severe alert: Checkmark this setting so that you will always be notified of a Severe alert.

AMBER alert: Checkmark this setting so that you will always be notified of an AMBER alert.

Alert reminder: Tap to set how often you want to be reminded when notified of an alert.

### Text link display

Checkmark this setting to view Text Link icons that indicate applications related to the message content.

# **Email**

The Email application allows you to read email from services other than GmailTM. The following account types are supported: Microsoft Exchange, Windows Live Hotmail, Yahoo! Mail, Gmail, AOL Mail, Verizon, and other accounts.

#### **Email icons**

|            | Exchange mail message received                   | 6        | Exchange mail message sending or receiving failed    |
|------------|--------------------------------------------------|----------|------------------------------------------------------|
| Ant        | AOL mail message received                        | X        | AOL mail message sending or receiving failed         |
| <b>©</b> ! | Yahoo! mail message received                     |          | Yahoo! mail message sending<br>or receiving failed   |
| M          | Gmail message received or sending was successful | ×        | Gmail message sending or receiving failed            |
| 8          | Hotmail received                                 | -        | Hotmail message sending or receiving failed          |
| B          | Verizon.net mail received                        | De la    | Verizon.net mail message sending or receiving failed |
| @          | Other mail receivedl                             | <b>@</b> | Other mail message sending or receiving failed       |

### To open the Email application

From the Home screen, tap the Apps Key ::: > Email or tap the Email icon of directly from the Home screen.

# Using the Email application

- ➤ Tap the Compose icon in the upper right-hand corner to compose a new message.
- ▶ Tap the Accounts drop-down list icon to switch between your email accounts.
- ▶ Tap the Select all icon in the upper left-hand corner to select all of your messages. Then you can tap Mark read/unread, Move to, or Delete at the bottom of the screen.

- ▶ Tap the checkbox next to a message, then you can tap Mark unread, Move to, or Delete at the bottom of the screen.
- ▶ Tap the Favorite icon → next to an email message to designate it as an important or favorite message.

The first time you open the **Email** application, a setup wizard opens to help you add an email account. After the initial setup, the **Email** application displays the contents of your Inbox.

### Message search

Tap the Menu Key  $\equiv$  (in the Front Touch Keys bar), tap Search, enter the text you are looking for, then tap the Search icon  $\bigcirc$  on the on-screen keyboard.

#### The Accounts list

The Accounts list displays all of your email accounts.

▶ Open the Email application. Tap the Accounts drop-down list icon at the top of the screen.

Each account in the Accounts list displays the number of unread mail.

Tap an account to view its Inbox.

The account from which you send email by default is indicated by a red vertical line on the left side of the account when viewing your combined accounts.

NOTE While viewing the combined list of your email messages, default email account messages are indicated by a vertical red line along the left side if the list.

# Reading Your Email

You can read your email from the Inbox, or from other folders within each individual contents, then tap a message entry to open it.

#### To read an email

From the Accounts list, simply tap any account to display that account's folders and contents

To go to the folder list of the account tap the Menu Key  $\equiv$  (in the Front Touch Keys bar), then tap Folders from the Inbox.

NOTE When new email arrives, a notification appears in the Status Bar. Drag the Notifications panel downward and tap the email notification.

### **Email settings**

From the Email application, tap the Menu Key  $\equiv$  (in the Front Touch Keys bar), then tap Settings.

#### General settings

- Tap Set default account to select which email account to designate as your default account.
- Tap Roaming to checkmark this setting to automatically retrieve email while roaming outside your home network. Data fees will be charged.
- ▶ Tap Email preview to set how many lines of email text to download on your device for preview.
- Tap Split view to display your email list on the left and an open email message on the right when the phone is held in landscape orientation.
- Tap Load linked images to select when you want to load linked images.
- Tap Ask before deleting to checkmark this setting if you want to be asked before deleting email.
- Tap Screen after deleting to select which screen to display after deleting an email.
- Tap Geotagging notification to checkmark this setting to display a notification pop-up when sharing pictures with location information.
- ▶ Tap Share pictures to set whether location information is included in the picture file.
- ▶ Tap Trusted certificates to view the list of trusted certificates that you added

#### **ACCOUNTS**

Tap an account to access settings specific to that email account including:

#### **DISPLAY NAMES**

- ▶ Tap Account name to change the name to easily identify the account.
- ▶ Tap Your name to change your name displayed with your sent email.
- Tap Use signature to checkmark this setting to send a signature with your emails.
- ▶ Tap Signature to change the signature sent with your emails.

#### SYNC, SEND & RECEIVE

- Tap Update schedule (for Exchange accounts) to choose the schedule for updating email.
- ▶ Tap Folders to sync (for Exchange accounts) to select what folders you want to sync.
- Tap Days to sync email (for Exchange accounts) to select how many days you want to sync email for.
- ➤ Tap Message format (for Exchange accounts) to set what format you wish to receive email in
- ▶ Tap Retrieve interval to set the schedule to retrieve your email.
- Tap Number of emails to show to set the number of emails to display.
- Tap Message size limit to set the maximum message size your device receives and displays automatically. To view a message that exceeds the limit you set, tap Load full message at the bottom of the screen
- Tap Download over Wi-Fi to set large attachments to be queued for download until Wi-Fi is connected.
- Tap File size to download over Wi-Fi to select the size limit for downloading files over Wi-Fi.
- ▶ Tap Accounts to access your accounts and sync information.

- Tap SMS sync (for Exchange accounts) to synchronize email messages for every SMS.
- ▶ Tap Calendar events to sync (for Exchange accounts) to select how long you want to sync your Exchange Calendar events.
- Tap Auto resend times to set the number of tries to resend a failed email message.
- Tap Always Cc/Bcc me to automatically insert your mail address in the Cc field or the Bcc field (or select Off) when you compose an email.
- Tap Out of office settings (for Exchange accounts) to configure your out of office message.
- Tap Security settings to set digital signatures and encryption to secure email.
- ▶ Tap Corporate directory (for Exchange accounts) to search online directory for recipients.
- Tap Server policy (for Exchange accounts) to view the current server policy.

#### NOTIFICATIONS

- Tap Notifications to checkmark this setting to display new email notifications.
- Tap Notification sound to set the sound when you receive new email notifications.
- Tap Vibrate to set when the device will vibrate for a new email notification.

#### SERVER SETTINGS

- Tap Exchange server settings (for Exchange accounts) to manually change your Exchange server settings.
- Tap Incoming server settings to view and/or modify your incoming server settings.
- Tap Outgoing server settings to view and/or modify your outgoing server settings.

#### REMOVE ACCOUNT

Tap Remove account to remove the account.

#### To add an account

From the Email application, tap the Menu Key = (in the Front Touch Keys bar) > Settings > Add account. Then, configure the new email account settings as necessary.

# Voicemail

The **Voicemail** application allows the management of voicemail directly from the device rather than accessing voicemail via traditional methods.

Voicemail can display a list of your messages allowing you to choose which message(s) to listen to or delete, without having to dial into your mailbox and listen to voice instructions or prior messages.

#### To be able to use Voicemail

- - NOTE Listening to voicemail and setting up your voicemail service depends on subscription to the visual mail service. When you tap the Voicemail Key on the dialpad, and you have subscribed to the visual mail service, the Visual Voicemail application will be launched. If you are not subscribed, you will be dialed into your traditional voicemail box.
- The first time you access the Voicemail application, you will have to subscribe to the Visual Voicemail service to be able to use it.
- After subscription to the Visual Voicemail service, you will be prompted to enter the password. To change the password call voicemail (dial \*86).
- 4. After entering the password, your voicemail entries will be displayed in your Inbox.

While viewing the voicemail list, you can select an entry (see step 5). For additional options, tap the Menu Key = (in the Front Touch Keys bar). The following options are available: Search, Delete, Save as, Mark as heard, Sort by, Saved voicemails, Refresh, Settings, Logout, and Unsubscribe.